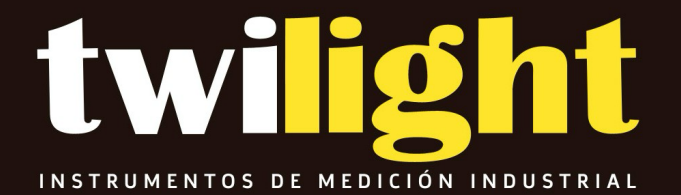

## **MANUAL**

**DA-MTG99B Medidor de espesor magnético de botellas, Danatronics**

## Guía de usuario

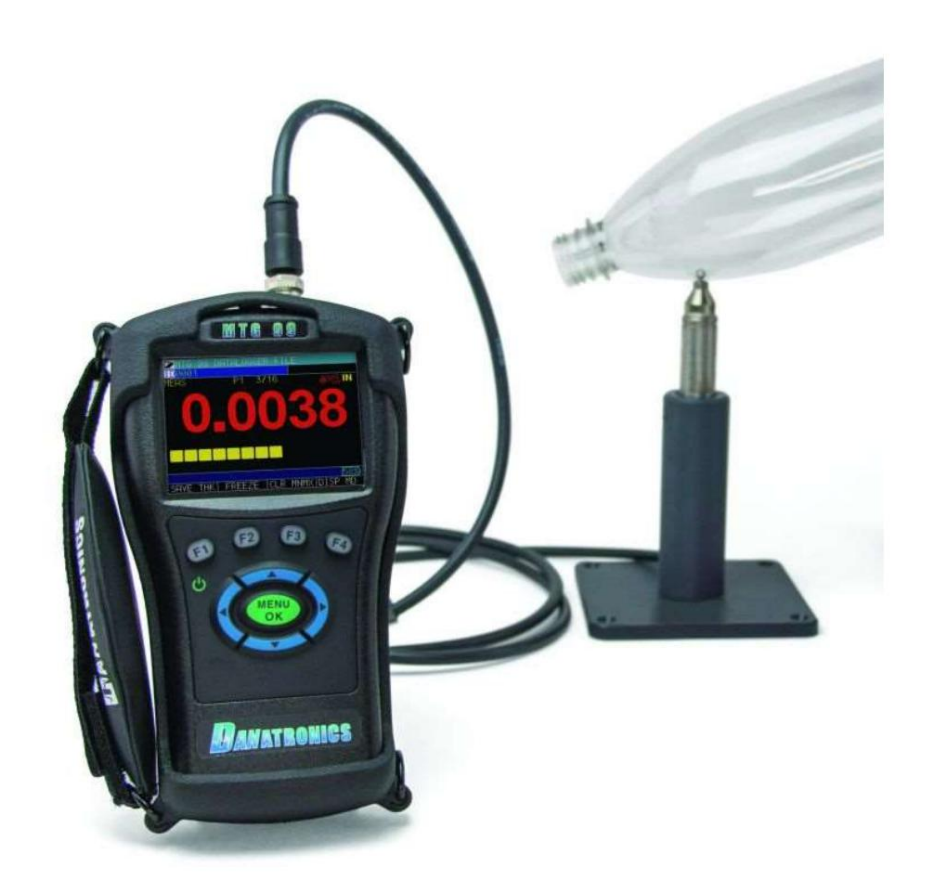

Medidor de efecto Hall MTG-99

 $\bar{\phantom{a}}$ 

Responsabilidad Las pruebas ultrasónicas son una función del uso del equipo adecuado (combinación electrónica, transductor, cable y acoplador) para la inspección y un operador calificado que sepa cómo usar este manual, los instrumentos y todos los procedimientos de calibración. El uso inadecuado de este equipo, junto con la calibración inadecuada, puede causar daños graves a componentes, fábricas, instalaciones, lesiones personales e incluso la muerte. TODOS LOS MEDIDORES DANATRONICS NO SON INTRÍNSECAMENTE SEGUROS Y NO DEBEN UTILIZARSE EN NINGUNA ÁREA PELIGROSA O EXPLOSIVA.

Se entiende que el operador de este equipo es un inspector bien capacitado y calificado por su propia empresa u otra agencia externa según sus procedimientos internos de control de calidad. Danatronics, Corp. y cualquiera de sus empleados o representantes no serán responsables del uso inadecuado de este equipo para el uso previsto.

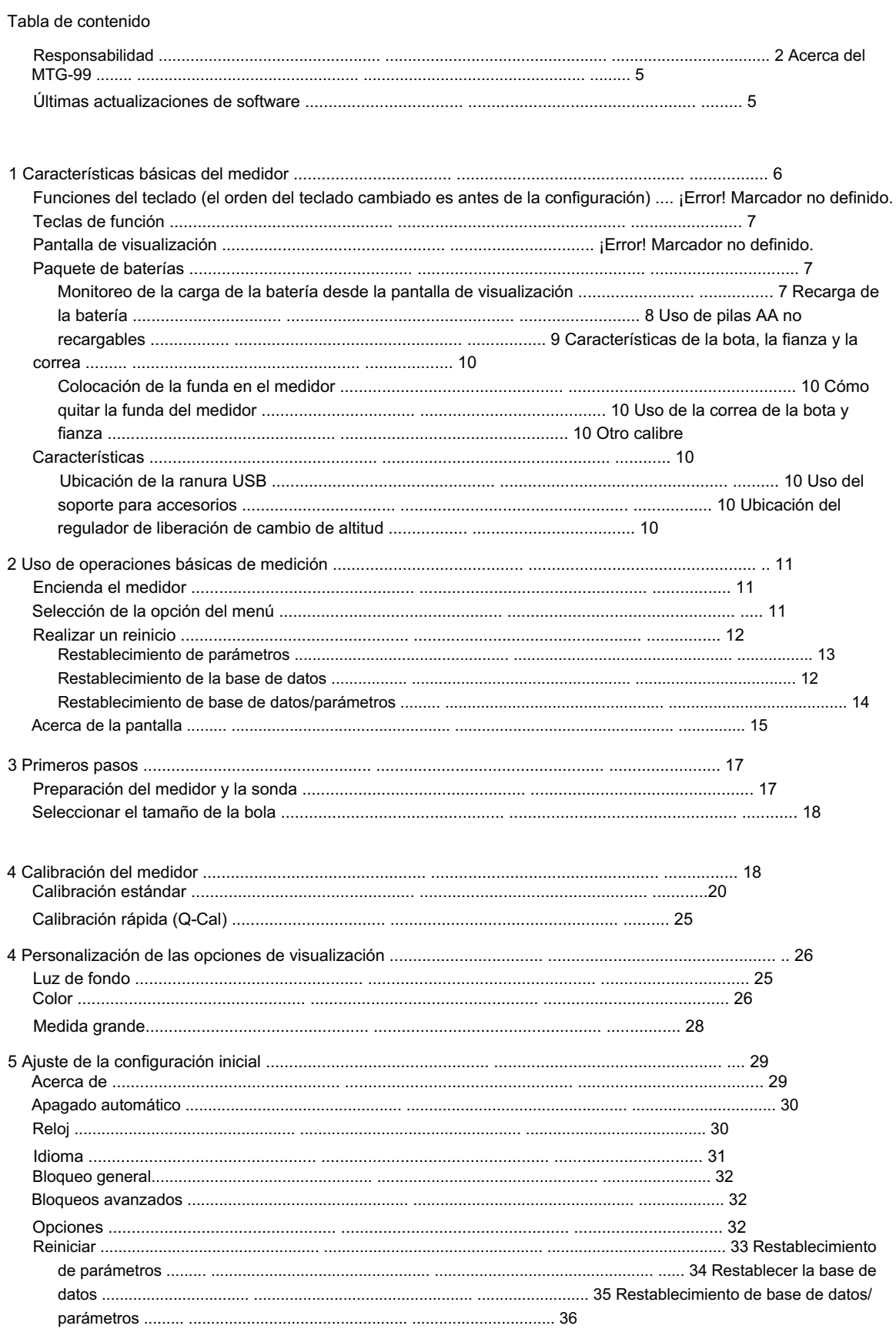

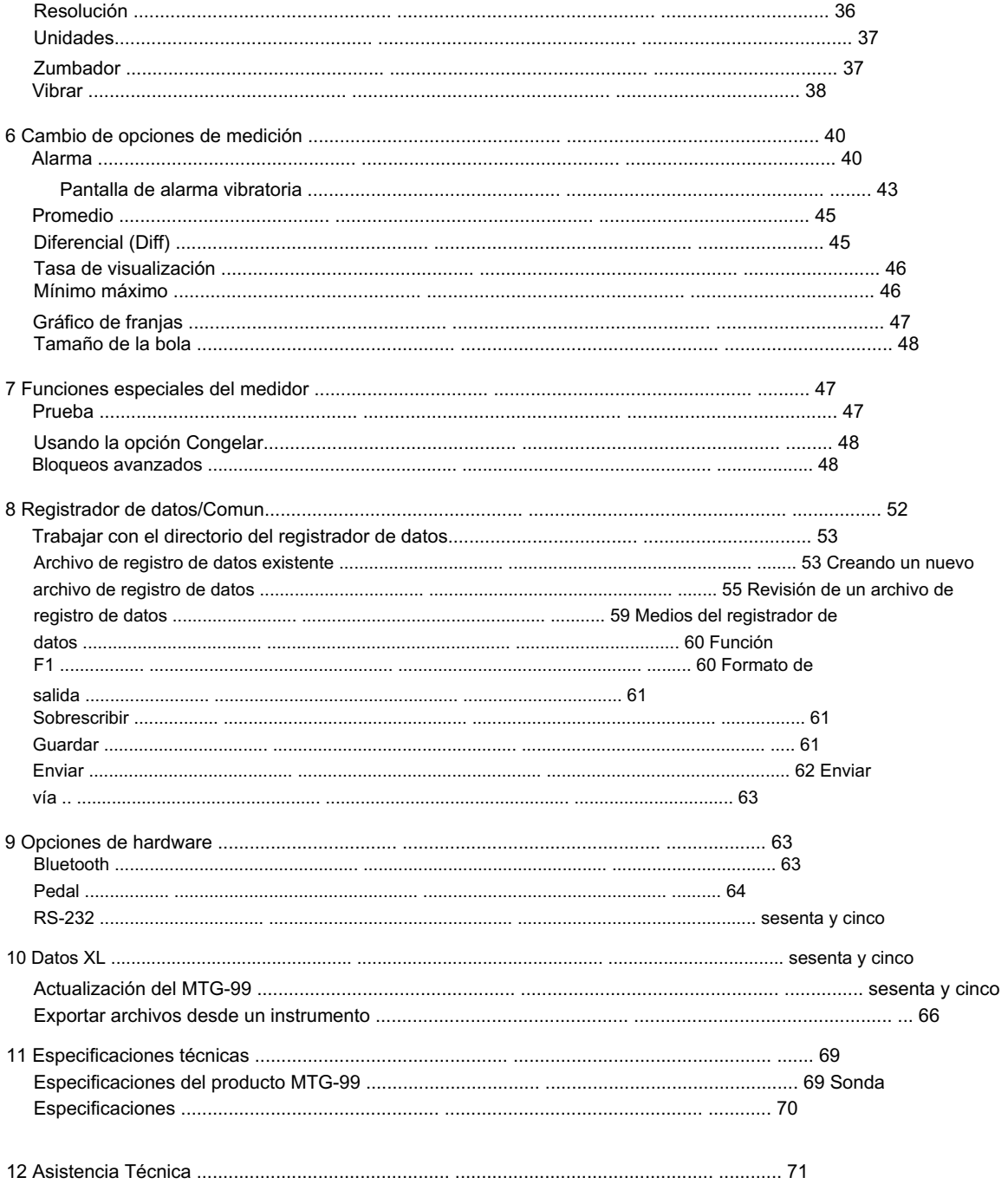

### Acerca de la serie MTG-99

El MTG-99 está diseñado para mediciones de espesor no destructivas simples y fáciles de cualquier material no ferroso, menos de 0,360" (9,144 mm) con acceso a ambos lados. Cada superficie debe ser plana y paralela. En su kit debe estar el MTG-99 junto con el adaptador de cargador de CA, cable USB, batería interna recargable de iones de litio, cabina de goma personalizada con soporte, registrador de datos interno con memoria de tarjeta micro SD de 2 GB, sonda junto con el kit de calibración. y cuñas.

#### Últimas actualizaciones de

software Danatronics publica periódicamente actualizaciones de software con funciones y características nuevas y mejoradas del medidor. Puede descargar el software estándar más reciente sin costo alguno visitando www.danatronics.com y haciendo clic en la pestaña de soporte. Utilice la versión más reciente de Data XL, que también está disponible en el sitio web para descargar sin cargo, y utilice el cable USB proporcionado con el kit. Conecte el cable al puerto USB en la parte superior izquierda del MTG-99 y use la pestaña "Actualización de software" para comenzar.

1 Características básicas del medidor

Funciones del teclado La

siguiente figura muestra la disposición completa del teclado representativo del medidor de espesor de efecto Hall MTG-99.

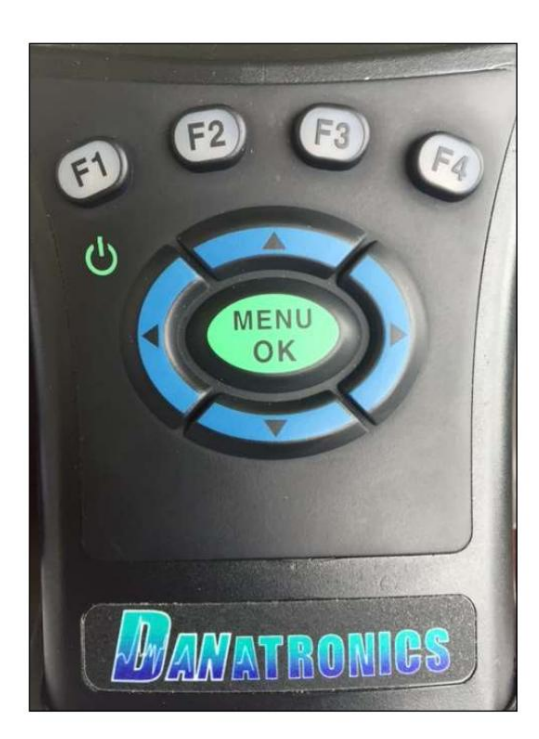

La siguiente tabla hace referencia a cada tecla o símbolo que se muestra en el teclado. Tenga en cuenta que las teclas F corresponden al texto que se encuentra encima de cada tecla y las indicaciones cambian según la pantalla que esté ajustando.

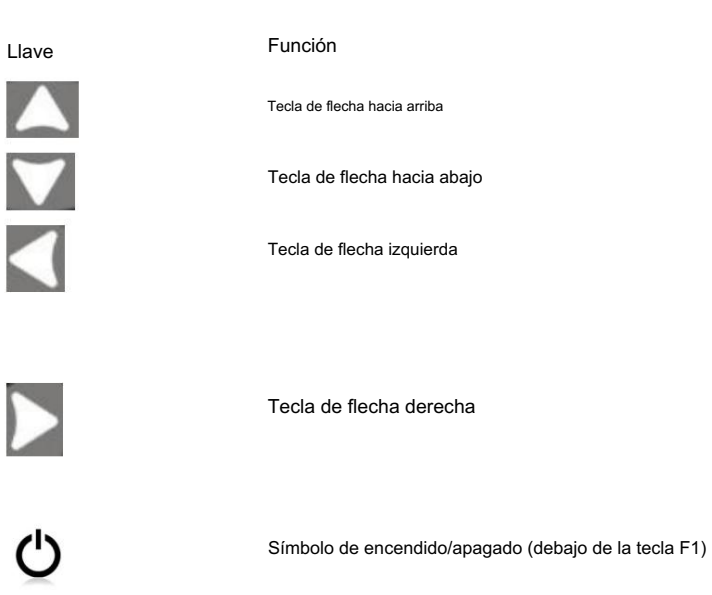

pantallas. F1, F2, F3 y F4, estas teclas se denominan teclas programables y corresponden al texto que se encuentra encima de las teclas mientras se realizan ajustes en varios

En la parte superior de la unidad se encuentra la conexión de la sonda, en la parte superior derecha, mini usb y pedal opcional o rs232. También está disponible como opción de hardware el Bluetooth interno para comunicarse a través de Bluetooth (requiere un dispositivo de recepción independiente).

#### Teclas de función

Las teclas de función, o teclas F (p. ej., F1, F2, F3, F4), tienen varias funciones de calibre y pueden cambiar según la pantalla de visualización. Vea la parte inferior de la pantalla para ver la función que corresponde con la tecla F apropiada. Por ejemplo, F1 puede corresponder con la función Guardar espesor, F2 con la función Congelar o F3 con la función Borrar MNMX (borrar mínimo/máximo). Muchas veces se pueden usar las teclas de flecha izquierda o derecha en lugar de la tecla MENÚ/OK para resaltar un parámetro o ver qué hay debajo de la opción seleccionada.

#### Paquete de baterías

Para garantizar el más alto nivel de rendimiento y protección, el compartimiento de la batería está separado de los componentes electrónicos del medidor.

Monitoreo de la carga de la batería desde la pantalla

El MTG-99 muestra continuamente el porcentaje de duración restante de la batería en la esquina inferior derecha de la pantalla de medición. Cuando la duración de la batería sea inferior al 10 %, el indicador de batería cambiará de verde a rojo. Cuando la duración de la batería sea inferior al 5%, el indicador parpadeará.

Nota: Apague el medidor de la serie MTG-99 para garantizar que los datos guardados se almacenen internamente.

## Recargar la batería

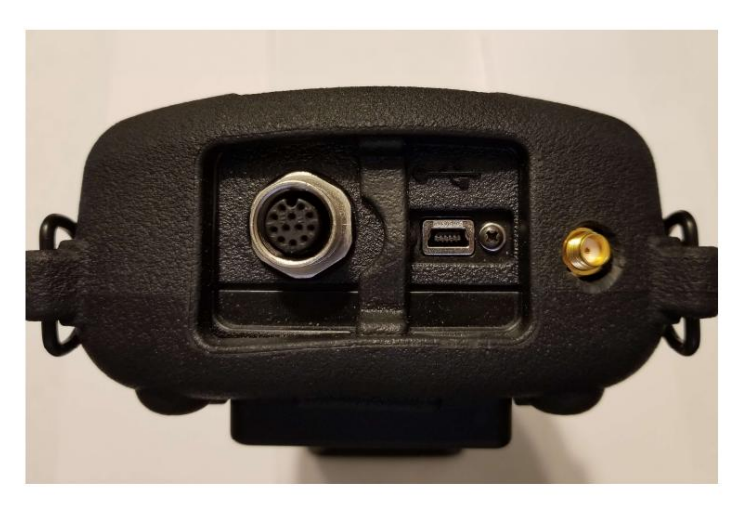

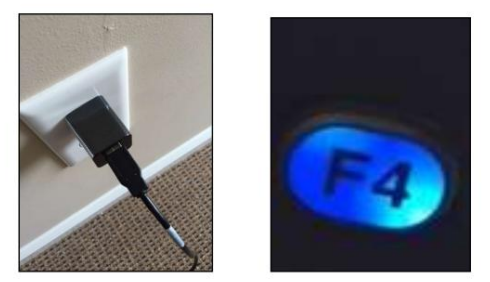

Para recargar la batería, simplemente conecte el cargador a una toma de CA (entre 100 y 240 V) y conecte el otro extremo al conector USB en la parte superior del medidor MTG-99. La tecla F4 se iluminará con un LED azul durante la carga y la luz se apagará cuando esté completamente cargada. Espere varias horas (hasta 10 horas) para que se cargue por completo.

Nota: Hay un monitor de indicación de batería en la parte inferior derecha de la pantalla que muestra el porcentaje de duración de la batería, como se ve a continuación al 75%.

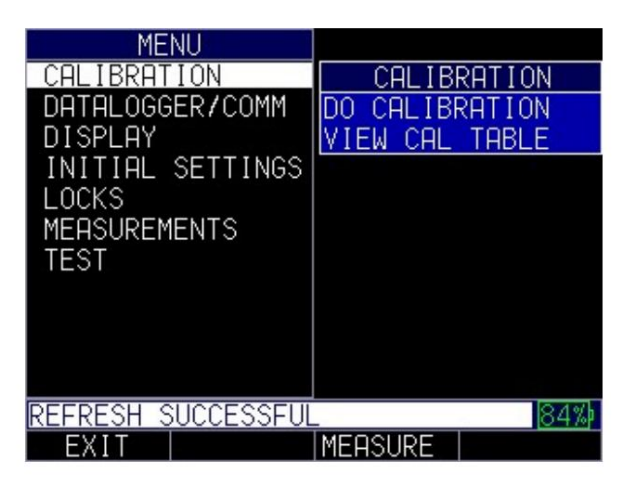

También puede usar una computadora en lugar del cargador de pared para cargar el medidor, pero esto llevará mucho más tiempo que usar una toma de CA. Si decide cargar el medidor

Al usar este método, asegúrese de que el medidor esté apagado antes de conectar el USB a la computadora y al medidor mismo.

Cuando se complete la carga, la tecla F4 aparecerá de color translúcido. Apague el medidor y desconecte el cargador del conector USB en la parte superior del medidor.

## Uso de pilas AA no recargables

También está disponible un paquete AA alcalino no recargable. Esta opción requiere una bandeja de repuesto y 3 pilas AA. Siga estos pasos para insertar baterías no recargables:

- 1. Desenrosque la tapa de la batería.
- 2. Desconecte el conector de la batería Li-Ion.
- 3. Enchufe el conector de la bandeja AA.
- 4. Vuelva a colocar la tapa de la batería y apriete los tornillos.

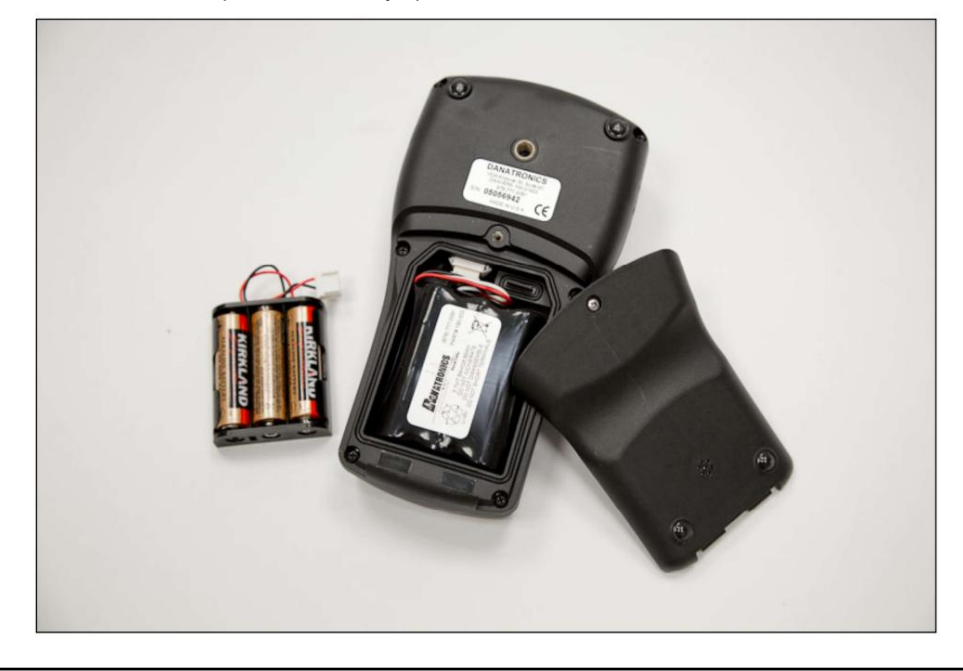

Nota: Cuando se utiliza la bandeja de 3 pilas AA, las pilas no se pueden recargar.

Características de bota, fianza y correa

La bota de goma personalizada con fianza incorporada y arnés de pecho de 4 puntos es un accesorio para los medidores MTG-99. La funda no solo ayuda a proteger el medidor de los elementos, sino que el asa y la correa funcionales también ofrecen una variedad de opciones de posicionamiento.

Colocando la bota en el medidor

Para insertar el medidor en la funda de goma, siga estos pasos:

- 1. Guíe la correa calibradora a través del orificio en la parte superior de la funda (ya sea derecha o izquierda). lado).
- 2. Deslice el medidor dentro de la parte superior del maletero.
- 3. Aplique presión suavemente a la parte inferior del medidor hasta que entre completamente en la funda.

#### Quitar la funda del medidor

Sigue estos pasos: Asegúrese de que el asa esté colocada en la posición abierta antes de intentar quitar la bota.

- 1. Aplique presión a las dos esquinas inferiores de la funda hasta que salga el medidor.
- 2. Saque la sección superior del medidor del maletero.
- 3. Guíe la correa calibradora a través del orificio en la parte superior de la funda.

Uso de la correa de la bota y la fianza

La correa de la bota se fija a la traba situada en la parte trasera de la bota. Se puede utilizar como correa para diestros o zurdos, o como correa para los dedos. También puede conectar la correa a un arnés de pecho de 4 puntos para usar con manos libres.

El asa, incluidas las correas, se puede quitar del maletero. Esto es útil al agregar accesorios o localizar el número de serie del medidor. Simplemente abra el asa y aplique una presión suave a un lado del conector, que se encuentra en la parte superior del asa. La pieza se desprenderá exponiendo el soporte de accesorios (ver a continuación) y el número de serie del medidor.

Otras características del medidor

#### Localización de la ranura USB

Los medidores MTG-99 están equipados con una ranura USB 2.0 en la parte superior del medidor. Utilice la ranura USB para conectar cargadores de CA o para conectarse a una computadora para funcionalidad cruzada.

Uso del soporte para accesorios

En la parte posterior del medidor hay un soporte para accesorios de ¼ x 20. Este punto conector es compatible con una multitud de accesorios, incluido un accesorio de tubo magnético y un Gorilla Pod.

#### Ubicación del regulador de liberación de cambio de altitud

En la parte inferior del medidor hay un contorno circular con pequeños agujeros. Esta característica regula la presión debido al cambio de altitud. Cualquier presión acumulada dentro del manómetro se liberará automáticamente.

2 Uso de operaciones básicas de medición

Encienda el medidor

Para encender cualquiera de los medidores MTG-99, siga estos pasos:

1. Mantenga presionada la tecla F1 durante más de 3 segundos. El símbolo de encendido, como se muestra a continuación, se encuentra debajo de la tecla F1 impresa en el teclado.

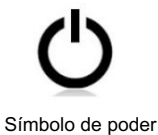

debajo de la tecla F1

2. Aparecerá la siguiente pantalla en la pantalla del medidor. El MTG-99 requiere 15 minutos para que la sonda y el medidor se calienten a medida que se alinean sus temperaturas. Para omitir esta pantalla presione F1 para ir a la pantalla de medición o MENU/OK para ir al menú principal

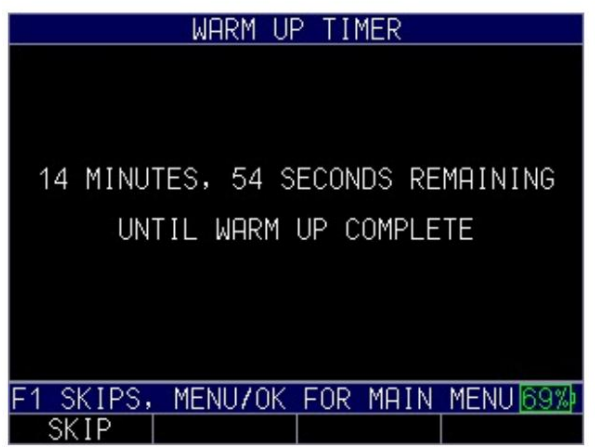

Nota: La temperatura juega un papel importante en la medición de espesores por efecto Hall. Es importante asegurarse de que la sonda y el medidor se calienten en el entorno en el que se utilizarán antes de calibrar y realizar mediciones.

Seleccionar la opción de menú

El medidor ofrece varias opciones de menú como se muestra a continuación:

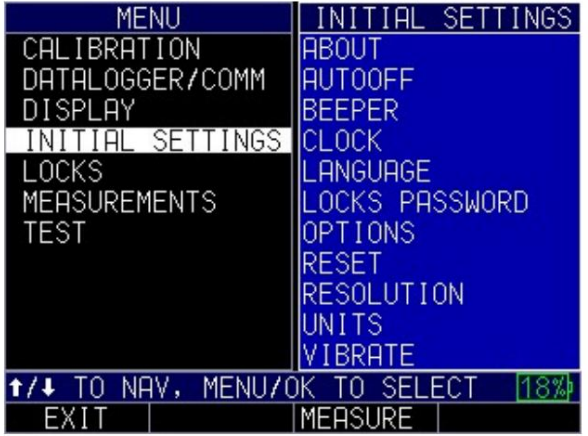

Utilice las teclas de flecha arriba/abajo e izquierda/derecha para navegar por el menú. Para obtener una descripción completa de todas las opciones del menú, consulte las secciones 3-8.

#### Realizar un reinicio

Puede restablecer los parámetros del instrumento a la configuración predeterminada realizando un reinicio del instrumento.

Nota: Al realizar un reinicio se eliminan permanentemente todos los parámetros guardados del instrumento y se reemplazan las configuraciones con valores predeterminados.

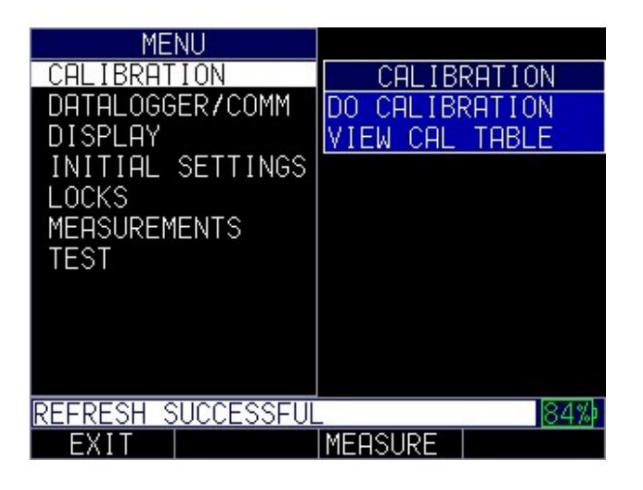

Restablecimiento de parámetros

Al realizar un restablecimiento de parámetros se restauran los parámetros predeterminados a la configuración de fábrica. Para realizar un restablecimiento de parámetros, siga estos pasos:

Para realizar un restablecimiento de parámetros, siga estos pasos:

- 1. Presione Menú/OK para ingresar al Menú principal.
- 2. Utilice las teclas de flecha arriba y abajo para seleccionar Configuración inicial.
- 3. Presione la tecla MENÚ/OK.
- 4. Utilice las teclas de flecha hacia arriba y hacia abajo para seleccionar Restablecer.
- 5. Presione la tecla MENÚ/OK. 6.

Aparecerá la pantalla Restablecer.

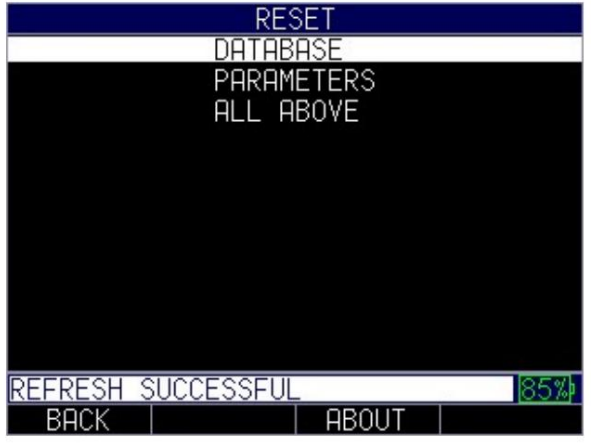

7. Seleccione la opción Parámetros y presione la tecla MENÚ/OK. La siguiente

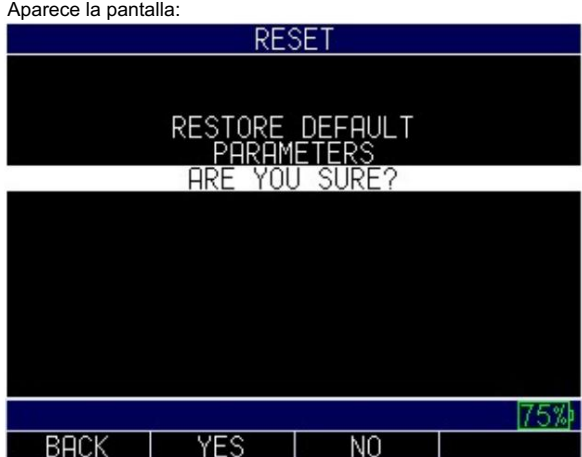

8. Presione la tecla F2 – Sí para restablecer todos los parámetros del medidor a la configuración predeterminada, o presione la tecla F3 – No para cancelar un restablecimiento de parámetros.

#### Restablecer base de datos

Al realizar un restablecimiento de la base de datos se borran todos los archivos de la base de datos y se mantienen los tres primeros: archivos de base de datos lineales, de incremento de filas y de incremento de columnas con lecturas borradas. Todos los archivos creados por el usuario en la base de datos se borrarán y eliminarán. Para realizar un restablecimiento de la base de datos, siga estos pasos:

Para realizar un restablecimiento de la base de datos, siga estos pasos:

- 1. Presione Menú/OK para ingresar al Menú principal.
- 2. Utilice las teclas de flecha arriba y abajo para seleccionar Configuración inicial.
- 3. Presione la tecla MENÚ/OK.
- 4. Utilice las teclas de flecha hacia arriba y hacia abajo para seleccionar Restablecer.
- 5. Presione la tecla MENÚ/OK. 6.

Aparecerá la pantalla Restablecer.

|                        | <b>RESET</b> |  |
|------------------------|--------------|--|
|                        | <b>ARASE</b> |  |
|                        | PARAMETERS   |  |
|                        | ALL ABOVE    |  |
|                        |              |  |
|                        |              |  |
|                        |              |  |
|                        |              |  |
|                        |              |  |
|                        |              |  |
|                        |              |  |
|                        |              |  |
| <b>RESH SUCCESSFUL</b> |              |  |
| BACK                   | ABOU         |  |

7. Seleccione la opción Base de datos y presione la tecla MENÚ/OK. La siguiente pantalla

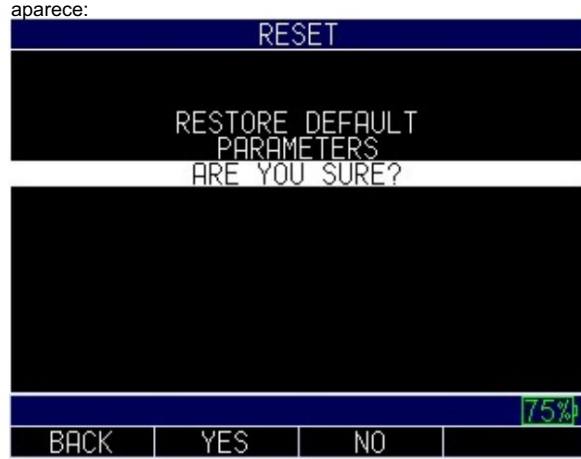

para cancelar un reinicio de parámetro. 8. Presione la tecla F2 – Sí para restablecer la base de datos en el instrumento, o presione la tecla F3 – No

#### Restablecimiento de base de datos/parámetros

Al realizar un restablecimiento de la base de datos/parámetros se borran todos los archivos de la base de datos y se mantienen los tres primeros archivos de la base de datos lineal, de incremento de filas y de incremento de columnas con lecturas borradas. Todos los archivos creados por el usuario en la base de datos se eliminarán y los parámetros predeterminados se restaurarán al mismo tiempo. Esta selección equivale a realizar un MASTER RESET en el instrumento, restaurando la configuración original de fábrica. Para realizar un restablecimiento de base de datos/parámetros, siga estos pasos:

- 1. Presione Menú/OK para ingresar al Menú principal
- 2. Utilice las teclas de flecha arriba y abajo para seleccionar Configuración inicial.
- 3. Presione la tecla MENÚ/OK.
- 4. Utilice las teclas de flecha hacia arriba y hacia abajo para seleccionar Restablecer.
- 5. Presione la tecla MENÚ/OK para que aparezca la pantalla de reinicio.

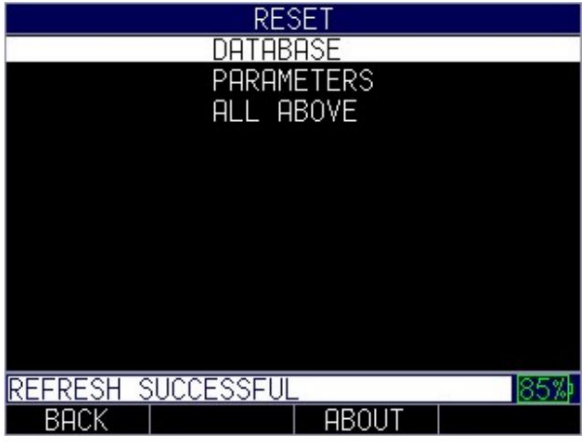

6. Utilice las teclas de flecha arriba y abajo para seleccionar Base de datos/Parámetro

7. Se le preguntará si está seguro de que desea restablecer su configuración. Presione F2 -

Tecla Sí para restablecer la base de datos/parámetros en el instrumento a la configuración predeterminada, o presione la tecla F3 – No para cancelar un restablecimiento de base de datos/parámetros.

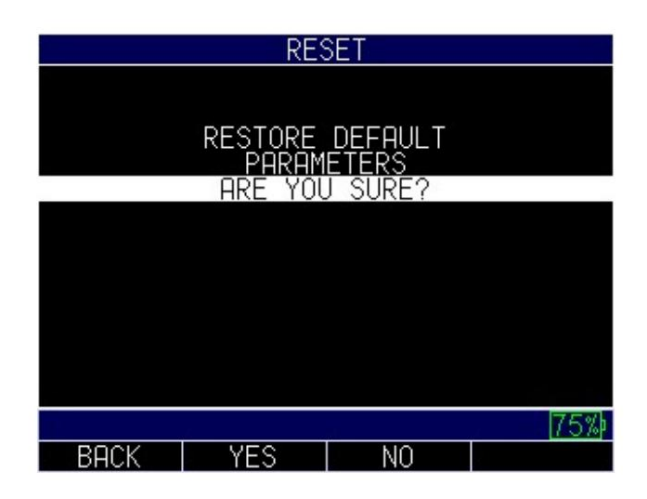

Acerca de la pantalla

Puede encontrar información sobre su instrumento MTG-99, como el número de modelo, el número de versión y la información de contacto en la pantalla Acerca de del instrumento.

Para ir a la pantalla Acerca de, siga estos pasos:

- 1. Presione Menú/OK para ingresar al Menú principal.
- 2. Utilice las teclas de flecha arriba y abajo para seleccionar Configuración inicial.
- 3. Presione la tecla MENÚ/OK.
- 4. Utilice las teclas de flecha arriba y abajo para seleccionar Acerca de.
- 5. Presione la tecla MENÚ/OK para ir a la pantalla Acerca de

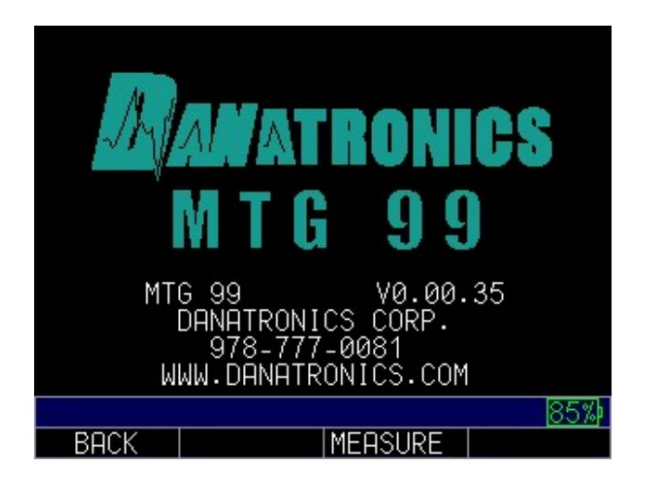

### 3 Primeros pasos

Nota: Es muy importante encender el instrumento y dejar que se caliente durante 15 minutos a la temperatura a la que se va a calibrar la unidad y también probar las piezas. También es muy importante que la temperatura en el momento de las lecturas sea estable. De lo contrario, puede producirse una deriva térmica y será necesario realizar Q-cal con mayor frecuencia.

Preparación del medidor y la sonda

Para comenzar, siga estos pasos:

- 1. Conecte las dos piezas del soporte de la sonda y conecte el cable en espiral a la base de la sonda. Una vez que el cable está conectado a la sonda, la sonda se puede insertar en el soporte. Utilice el tornillo blanco para asegurar la sonda en su lugar y conecte el extremo del cable enrollado a la parte superior derecha del MTG-99.
- 2. Conecte la sonda al medidor MTG-99 con el cable en espiral a través del conector en la parte superior del MTG-99. 3. Mantenga
- La tecla F1 también apaga el medidor. presionada la tecla F1 - ON para encender el MTG-99. Presionando y manteniendo presionado el
- 4. Verifique el % de duración de la batería en la esquina inferior derecha. Si el nivel es bajo, conecte el cable USB y el cargador a su MTG-99 usando el puerto USB. La tecla F4 se iluminará en azul durante la carga y se apagará cuando termine de cargar

Le recomendamos que permita que su MTG-99 y la sonda (sin nada conectado, es decir, una cuña) se calienten durante 15 minutos en el mismo ambiente en el que se completará la inspección. Esto permitirá que la unidad alcance el equilibrio a esta temperatura. Es importante mantener constante la temperatura; Pequeños cambios en la temperatura de la sonda pueden afectar la lectura y la precisión deseada.

Si no puede esperar 15 minutos, puede presionar la tecla F1 para

SALTAR y el MTG-99 entrará en modo de medición. Nota: Si se presiona saltar, las calibraciones pueden ser menos precisas y es posible que el operador necesite realizar Q-Cal (con la bola y la cuña retiradas de la sonda) de forma más regular.

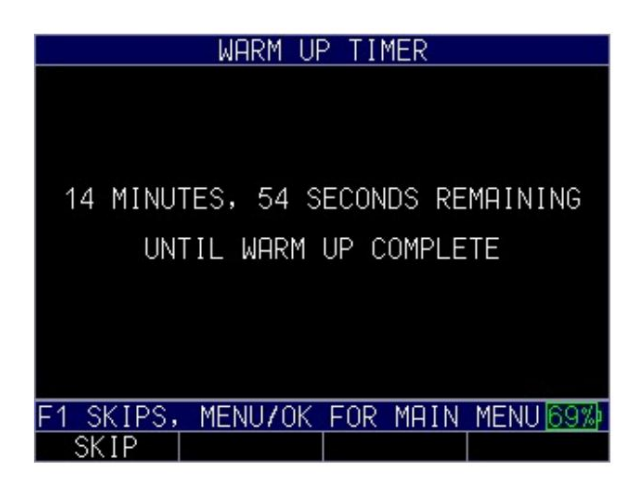

Estos parámetros se pueden cambiar dentro del Menú principal y se explican con más detalle en este manual. Si la pieza de prueba mide más de 0,160", la unidad se mostrará con una resolución de 3 dígitos en pulgadas o 2 dígitos en mm. Las configuraciones de unidades y resolución se encuentran en el menú de configuración inicial; La tasa de visualización se encuentra en el menú de medición. Al encenderlo, el tipo de unidad predeterminado es pulgadas; la resolución está configurada en automática, que cambiará de 0,001" a 0,0001" según el rango de grosor, y la velocidad de visualización está configurada en 2 Hz.

Seleccionar el tamaño de la bola

Al seleccionar el tamaño de la bola, "3/16" (0,360 MAX) es la selección predeterminada. Es posible que deba cambiar esto según su aplicación. Se recomienda utilizar el tamaño de bola objetivo más grande disponible para su rango de espesor.

Nota: El tamaño de bola objetivo utilizado para calibrar el MTG-99 debe usarse para todas las lecturas hasta que el medidor se calibre con otro tamaño de bola objetivo.

El MTG 99 ofrece una lista ampliada de opciones de objetivos para ampliar enormemente su capacidad de medición. Objetivos Espesor mínimo Espesor máximo Precisión

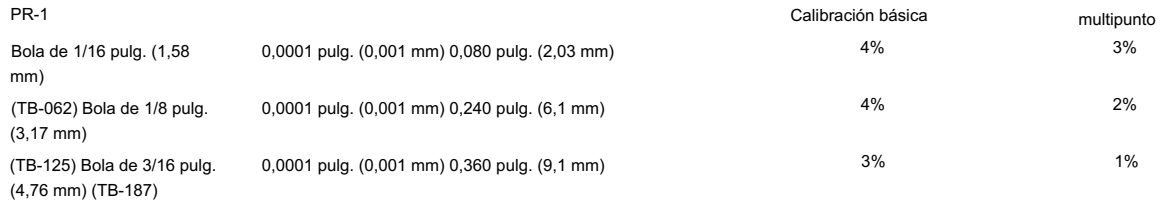

Para configurar el tamaño de la bola en el MTG-99, siga estos pasos:

1. Presione la tecla Menú OK para acceder al Menú principal 2.

Desplácese hacia abajo hasta Medidas y luego presione Menú Ok para seleccionar

3. En el Menú Medidas, desplácese hacia abajo hasta el tamaño de la bola y use la flecha derecha para

alternar al tamaño correcto de la pantalla donde el tamaño de la bola aparece en

- la lista. 4. Utilice las flechas hacia arriba y hacia abajo para resaltar el tamaño de bola deseado y presione Menú Ok para seleccionar.
- 5. Presione F3 para ir a la pantalla de medición o F1 para regresar al menú principal

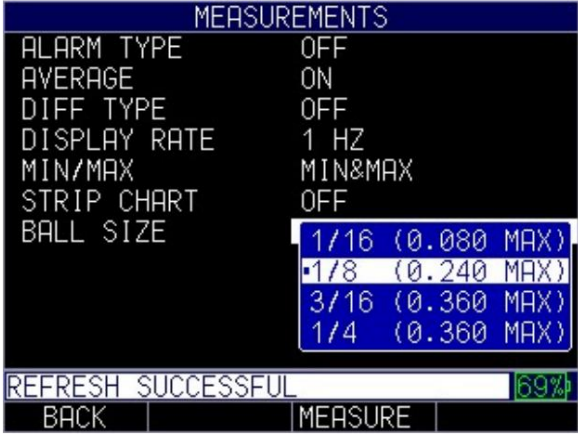

Nota: El número entre paréntesis es el espesor máximo para un tamaño de bola determinado. Los tamaños de las cuñas pueden ser ligeramente mayores que el valor máximo, es decir, 0,241" frente a 0,240"

3 Calibración del medidor

La calibración multipunto estándar debe completarse cada vez que se utilice el medidor. Se debe realizar después de esperar 15 minutos para que el medidor y la sonda se calienten en el ambiente en el que se utilizarán. En partes más gruesas o si la temperatura cambia más de 1 a 2 grados F, se recomienda realizar una Q-Cal. Q-Cal se utiliza para la calibración de compensación durante el proceso de medición para realinear la calibración. Recomendamos realizar un Q-Cal cada 15 minutos mientras el medidor esté en uso.

Nota: Se recomienda encarecidamente realizar un Q-CAL cada 15 minutos, especialmente en piezas con un grosor superior a 0,080" o 2 mm. El MTG 99 detectará cambios de temperatura que provocarán errores y solicitará al usuario que presione Q-cal ya sea en la unidad encima de F4 o en el costado de la sonda.

Ver tabla de CAL

Durante el proceso de calibración o mientras realiza mediciones, es posible que necesite consultar la tabla CAL.

Para ver la tabla de calibración actual, siga estos pasos:

- 1. Presione la tecla MENÚ/OK para acceder al Menú principal.
- 2. Utilice las teclas de flecha arriba y abajo para seleccionar la opción Calibración.
- 3. Presione la tecla MENÚ/OK.
- 4. Utilice las teclas de flecha arriba y abajo para seleccionar la opción VER TABLA DE CAL.

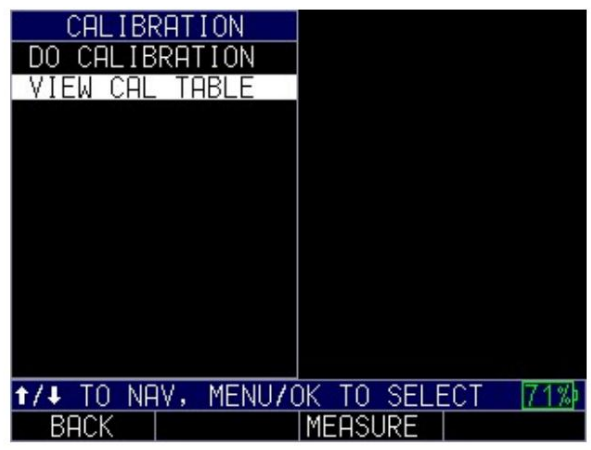

5. Presione la tecla MENÚ/OK para ver la tabla de calibración.

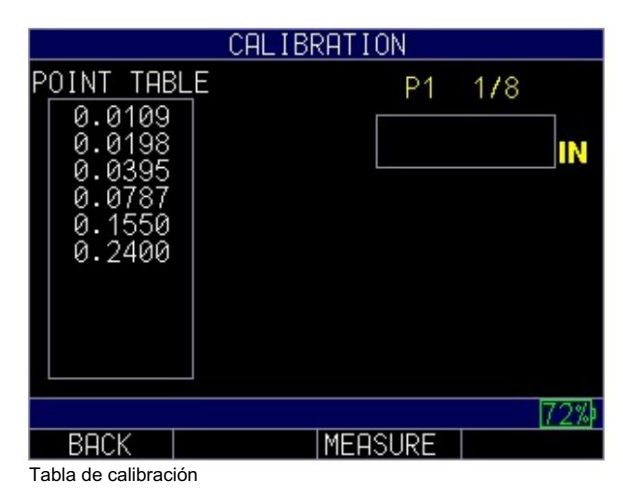

## Calibración estándar

El proceso de calibración estándar implica el uso del kit de calibración incluido para tomar lecturas sin bola, con la bola en la manga y con al menos dos puntos de calibración que representen los valores alto y bajo de su rango. Se recomienda utilizar todos los puntos de calibración disponibles dentro del rango que medirá para garantizar la mayor precisión.

La alineación adecuada de la bola objetivo con la punta de la sonda es fundamental para obtener lecturas precisas. A continuación se muestran ejemplos de buena y mala alineación de la bola con respecto a la punta de la sonda y deben ocurrir solo después de que se haya completado el tiempo de calentamiento y se haya realizado una calibración multipunto adecuada.

Nota: La alineación adecuada de la bola objetivo con la punta de la sonda es fundamental para obtener lecturas precisas.

Nota: El tamaño de bola objetivo utilizado para calibrar el MTG-99 debe usarse para todas las lecturas hasta que el medidor se calibre con otro tamaño de bola objetivo.

ara comenzar la calibración estándar, siga estos pasos:

- 1. Conecte la sonda al cable en espiral y conéctela al medidor antes de encenderla.
	- el medidor
- 2. Encienda el medidor 3.
- Espere 15 minutos para que el medidor y la sonda se calienten siguiendo el temporizador en el pantalla.

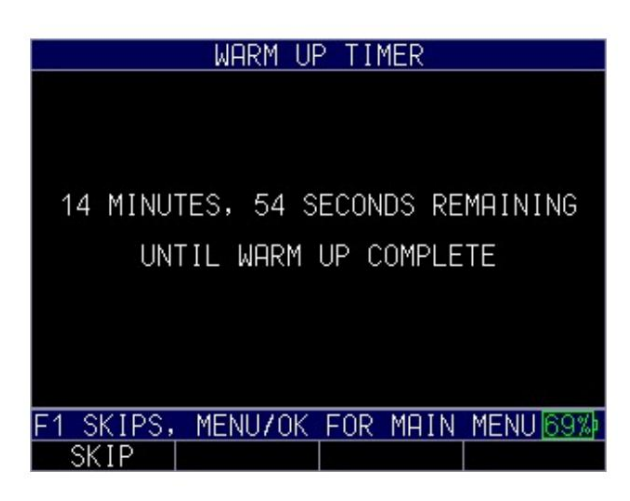

- 4. Presione la tecla MENÚ/OK para acceder al Menú principal.
- 5. Utilice las teclas de flecha hacia arriba y hacia abajo para seleccionar la opción Calibración.
- 6. Presione la tecla MENÚ/OK.
- 7. Utilice las teclas de flecha arriba y abajo para seleccionar la opción Realizar calibración.

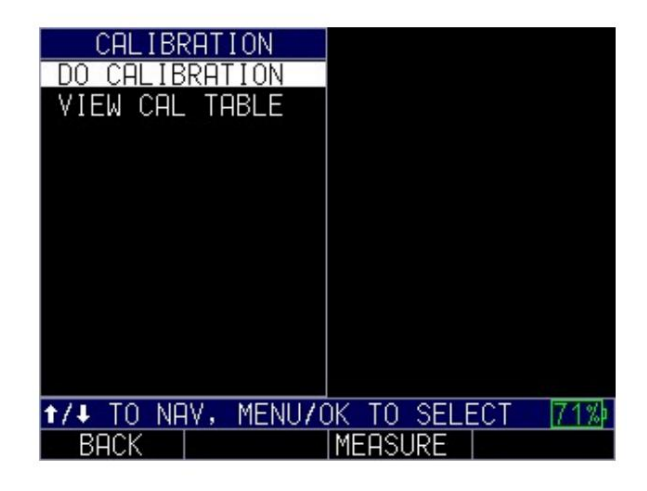

8. Presione la tecla MENÚ/OK para ir a la pantalla de calibración.

La parte inferior de la pantalla de calibración proporciona instrucciones guiadas para completar el proceso de calibración. Realizará lecturas sin nada sobre la sonda, con la bola en el accesorio y con la cuña de calibración estándar en sus respectivos accesorios.

Nota: La bola objetivo debe colocarse en los dispositivos de calibración antes de colocar el dispositivo en la sonda para evitar dañar la sonda.

Para completar el proceso de calibración estándar, siga las indicaciones en la pantalla como se muestra:

1. Asegurándose de que no haya nada en la sonda y que no haya accesorios cerca de la punta, presione F4. (CAL) para calibrar

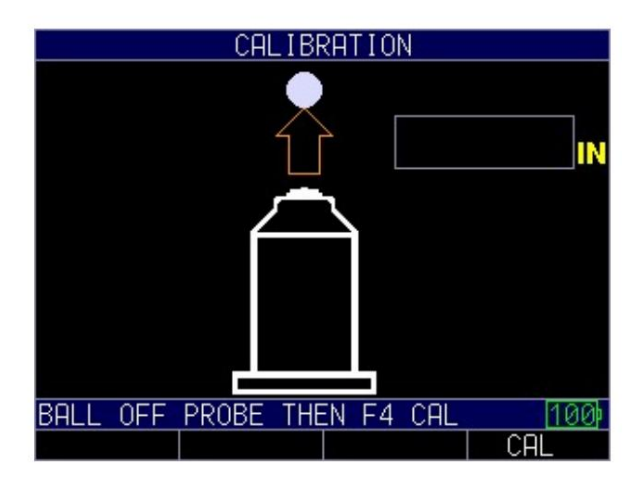

2. Coloque la bola objetivo en su bola respectiva en el dispositivo de calibración y coloque la accesorio firmemente en la sonda.

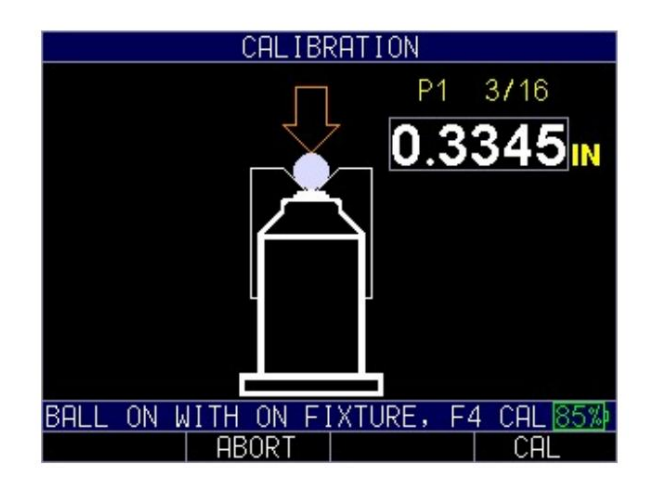

- 3. Presione F4 CAL para calibrar.
- comenzando con el punto de calibración más delgado. Coloque la bola en el dispositivo de calibración con la cuña más delgada para el rango de medición previsto y coloque el dispositivo en la sonda. 4. El medidor ahora le solicitará que use los accesorios de calibración con cuñas.

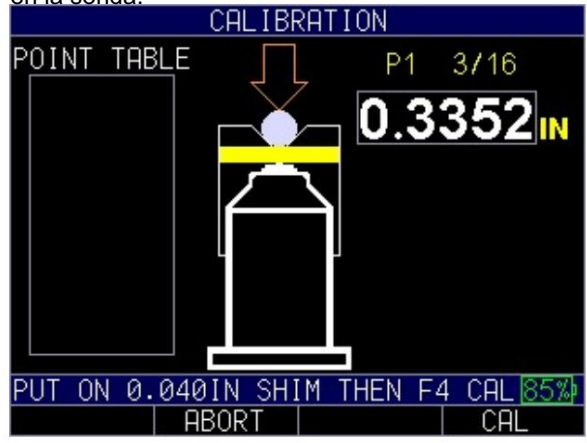

Nota: Si bien el medidor le pedirá que utilice valores específicos, puede medir los distintos puntos objetivo en cualquier orden.

5. Presione F4 – CAL para calibrar.

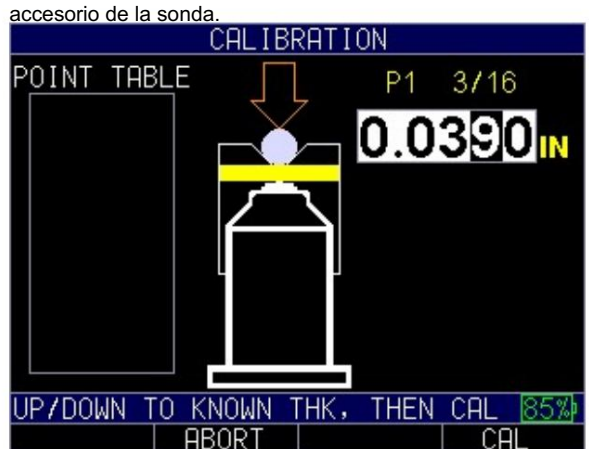

6. Utilice las flechas arriba/abajo e izquierda/derecha para ajustar al valor de espesor conocido, luego retire el

- pantalla debajo de Tabla de puntos 7. Presione F4 – CAL para guardar la lectura. Ahora se mostrará en el lado izquierdo de la
- 8. El medidor ahora le pedirá que utilice el dispositivo de calibración más grueso. Repita los pasos 4 a 7 utilizando el dispositivo de calibración más grueso para el rango de medición previsto.

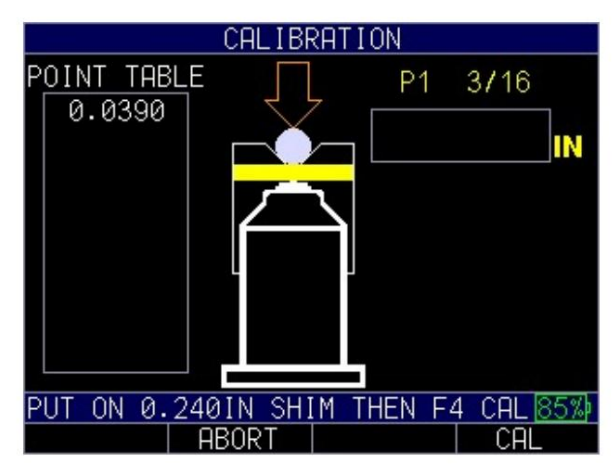

9. El medidor ahora le preguntará si desea agregar puntos de calibración adicionales.

Presione F1 – SÍ para agregar más puntos o F4 – NO para finalizar el proceso de calibración.

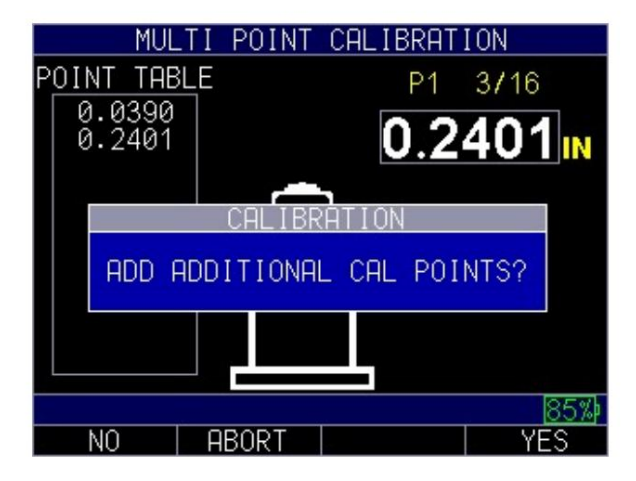

Si ha seleccionado agregar puntos adicionales, lo que se conoce como calibración multipunto, continúe repitiendo los pasos 4 a 7 para todos los puntos objetivo disponibles. Cuando haya terminado, presione F1 - LISTO. Si, después de presionar Listo, no hay lecturas en la pantalla, retire la bola y la cuña de la sonda y presione Q-Cal.

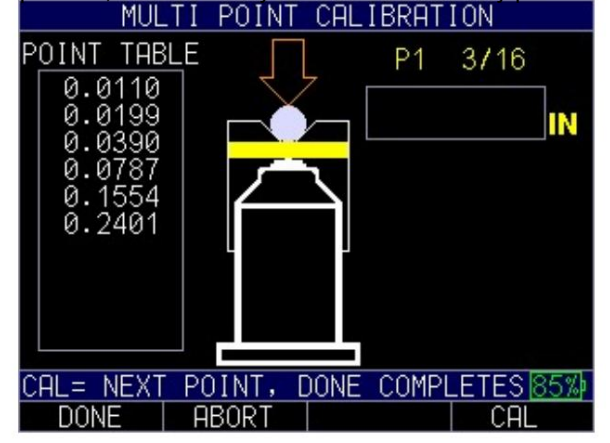

Calibración rápida (Q-Cal)

La Q-CAL o calibración rápida es una calibración breve que es necesaria para compensar la variación de temperatura. Se recomienda encarecidamente realizar un Q-CAL cada 15 minutos,

especialmente en piezas de más de 0,080" (2 mm). El MTG-99 solicitará al usuario que realice una Q-CAL si detecta cambios de temperatura que provocarán errores. Q-CAL se puede iniciar en la pantalla de medición o en la sonda.

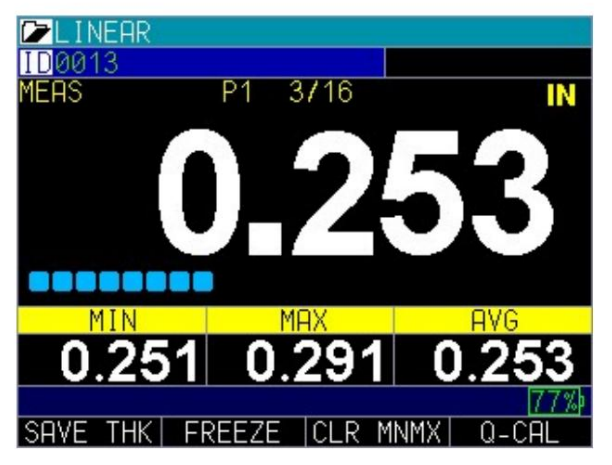

Para realizar un Q-Cal desde el medidor, siga estos pasos:

1. Vaya a la pantalla de medición, si está en el menú principal, presione F3 – Medir para ir a la pantalla de medición 2.

Retire la bola de la sonda y asegúrese de que no esté muy cerca de la sonda 3. Presione F4 - Q-CAL

4. Aparecerá brevemente en la pantalla un mensaje que dice "Calificación rápida completada". cuando termine

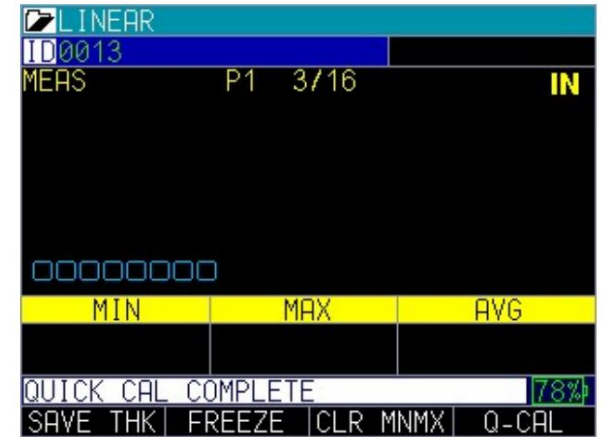

Para realizar un Q-Cal desde la sonda, siga estos pasos:

1. Retire la bola de la sonda y asegúrese de que no esté muy cerca de la sonda. 2. Presione el botón

Q-CAL en la sonda. 3. Aparecerá brevemente en la

pantalla un mensaje que dice "Quick Cal complete" cuando termine

4.

5.

Nota: Se recomienda encarecidamente realizar un Q-CAL cada 15 minutos, especialmente en piezas con un grosor superior a 0,080" o 2 mm.

Nota: La bola no debe estar sobre la sonda ni cerca de ella mientras se lleva a cabo el proceso Q-cal.

4 Personalización de las opciones de visualización

Iluminar desde el fondo

El medidor se puede leer tanto bajo la luz solar directa como en interiores. La luz de fondo siempre está encendida de forma predeterminada y se recomienda dejarla encendida cuando se utiliza el medidor en interiores.

Para utilizar la luz de fondo, siga estos pasos:

- 1. Presione la tecla MENÚ/OK para abrir el Menú principal.
- 2. Utilice las teclas de flecha arriba y abajo para seleccionar la opción Pantalla y presione la tecla MENÚ/OK.
- 3. Seleccione la opción Luz de fondo y presione la tecla MENÚ/OK.

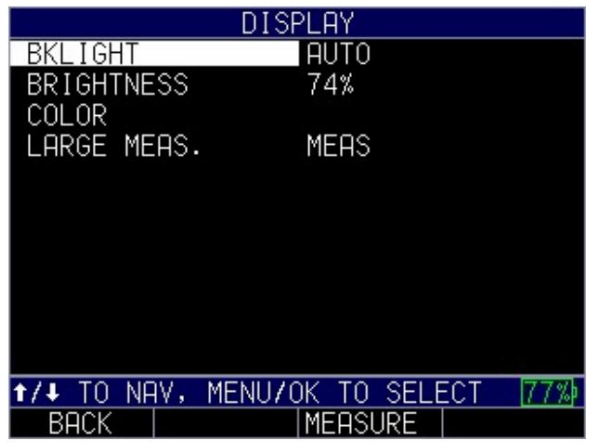

4. Utilice las teclas de flecha arriba y abajo para elegir cualquiera de los siguientes parámetros: • Apagado: la

retroiluminación permanece apagada • Encendido: la retroiluminación

permanece encendida 5. Presione la tecla MENÚ/OK o la tecla F1 – Atrás para salir de la pantalla.

## **Color**

El MTG-99 tiene una pantalla a color de alta resolución con múltiples opciones de color. Variando los colores, puedes optimizar la visibilidad y mejorar el contraste. Sin embargo, no puede elegir dos colores iguales y el medidor le pedirá que elija el siguiente color disponible si se selecciona un duplicado.

Algunos cambios de color son dinámicos, lo que significa que verá los cambios a medida que realiza la selección (por ejemplo, Banderas, Fondo). Otros, como el Fondo emergente, solo se pueden ver una vez realizado el cambio y se regresa a la pantalla respectiva donde aparecería.

Para ajustar la configuración de color, siga estos pasos:

- 1. Presione la tecla MENÚ/OK. Aparece el menú principal.
- 2. Utilice las teclas de flecha arriba y abajo para seleccionar la opción Pantalla y presione la tecla MENÚ/OK.
- 3. Utilice las teclas de flecha arriba y abajo para seleccionar la opción Color y presione la tecla MENÚ/OK.

4. Aparecerá la pantalla de selección de color.

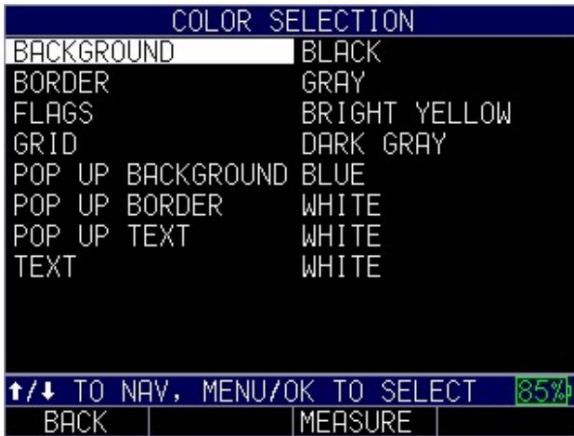

5. Puede seleccionar cualquiera de los siguientes elementos en la lista para modificar el color: •

Fondo • Borde • Banderas • Cuadrícula

• Fondo emergente • Borde emergente • Texto emergente • Texto

6. Presione la tecla MENÚ/OK o la tecla F1 – Atrás para salir de la pantalla.

Medición grande En la

pantalla de medición donde se muestran las lecturas, usted tiene la capacidad de controlar la lectura más grande mostrada. El MTG-99 muestra de forma predeterminada el valor de medición actual en la pantalla, pero si ha activado las funciones dentro del menú de mediciones

tiene la posibilidad de elegir qué lectura aparecerá más grande en la pantalla.

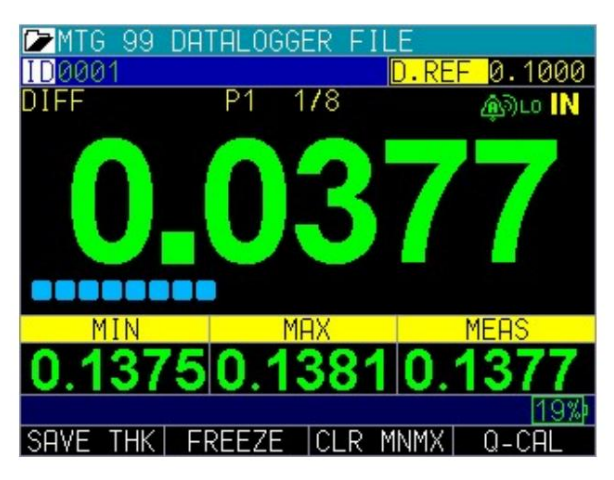

Pantalla de medición con Diff seleccionada como medida grande

Para cambiar la medida más grande mostrada, siga estos pasos:

- 1. Active cualquier función de medición que desee utilizar desde el Menú de Medidas.
- 2. Presione MENÚ/OK para ingresar al Menú principal
- 3. Utilice las flechas hacia arriba y hacia abajo para resaltar PANTALLA
- 4. Presione MENÚ/OK o la flecha derecha para ingresar al menú de visualización.
- 5. Utilice las flechas hacia arriba y hacia abajo para resaltar Mediciones grandes.
- 6. Presione la flecha derecha para ver las opciones disponibles.
- 7. Utilice las flechas hacia arriba y hacia abajo para resaltar la opción que desea que se muestre más grande. Dependiendo de las funciones activadas dentro del Menú de Medidas.

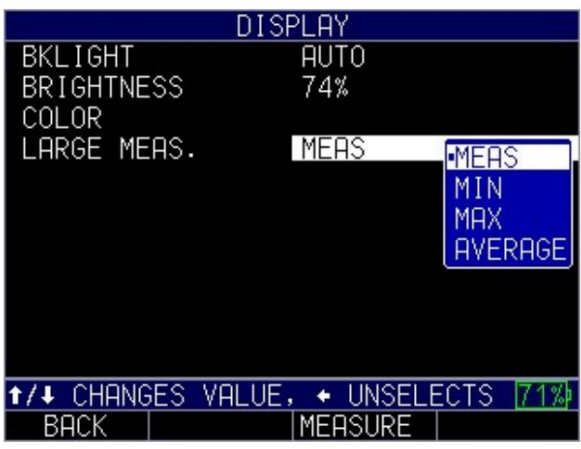

Es posible que se muestren las siguientes opciones. Si no se muestran, no se han activado en el Menú de Medidas, no todas las opciones están disponibles al mismo tiempo.

 Mediciones. – Muestra el valor de medición actual Max – Muestra el valor máximo medido Min – Muestra el valor mínimo medido Max-Min – Muestra la suma del valor máximo menos el valor mínimo medido Avg – Muestra el valor promedio (media) Diff – Muestra el valor diferencial.

8. Cuando termine, presione F1 - ATRÁS o MEDIR para salir del menú.

5 Ajustar la configuración inicial El MTG-99

proporciona muchas configuraciones de uso que puede ajustar según su ubicación y preferencia.

Para acceder a la pantalla de Configuración inicial, siga estos pasos primero:

- 1. Presione la tecla MENÚ/OK para abrir el Menú principal.
- 2. Utilice las teclas de flecha arriba y abajo para seleccionar la opción Configuración inicial.

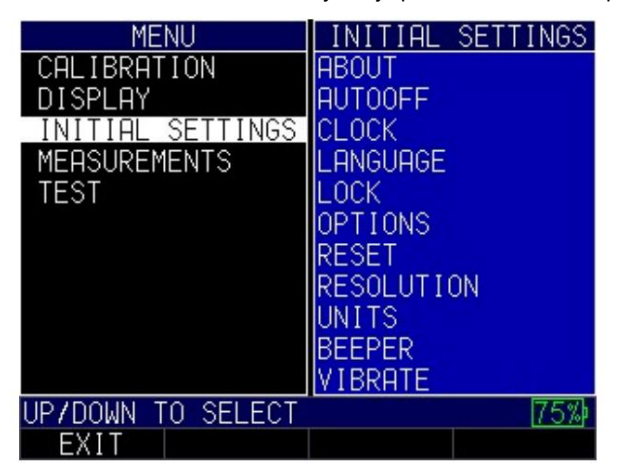

- 3. Presione MENÚ/OK o use la flecha derecha para ingresar a la Configuración inicial
- 4. Utilice las teclas de flecha hacia arriba y hacia abajo para seleccionar cualquiera de las configuraciones que desee cambiar.
- 5. Cuando termine, presione la tecla F1 Atrás para salir de la pantalla.

Acerca de

La configuración Acerca de mostrará la versión actual del software del medidor. Si desea obtener más información sobre Danatronics, incluida información de contacto, siga estos pasos:

1. Utilice las teclas de flecha arriba y abajo para seleccionar la opción Acerca de y presione la tecla MENÚ/OK. Aparecerá una imagen similar a la que se muestra a continuación:

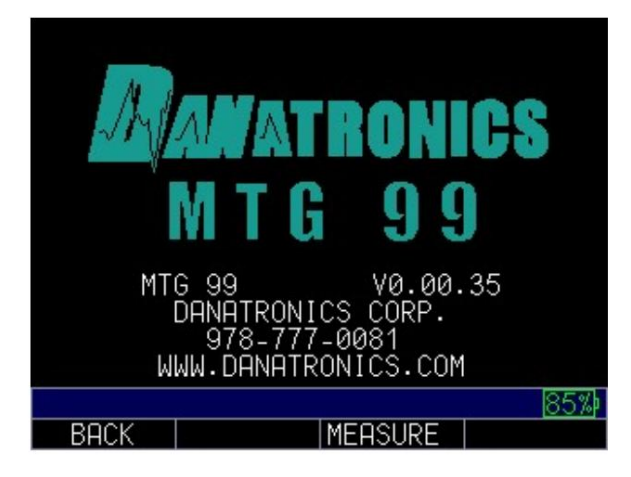

2. Cuando termine, presione la tecla F1 – Atrás para salir de la pantalla.

Apagado automático

La configuración de apagado automático muestra la cantidad de tiempo que el medidor permanecerá encendido durante un período de inactividad. Para cambiar los parámetros, siga estos pasos:

1. Utilice las teclas de flecha arriba y abajo para seleccionar la opción Apagado automático y presione la tecla MENÚ/OK.

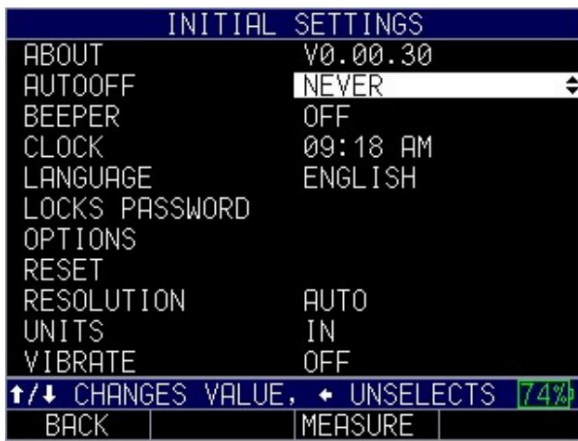

2. Utilice las teclas de flecha arriba y abajo para desplazarse por las siguientes configuraciones.

• 1–31 minutos: el medidor se apagará automáticamente entre 1 y 31 minutos • Nunca: el medidor

- nunca se apagará automáticamente 3. Cuando termine, presione la
- tecla F1 Atrás para salir de la pantalla.

Reloj

El medidor tiene un reloj en tiempo real con varios formatos de fecha y hora entre los que elegir.

Para cambiar los parámetros del reloj, siga estos pasos:

1. Utilice las teclas de flecha arriba y abajo para seleccionar la opción Reloj y presione la tecla MENÚ/

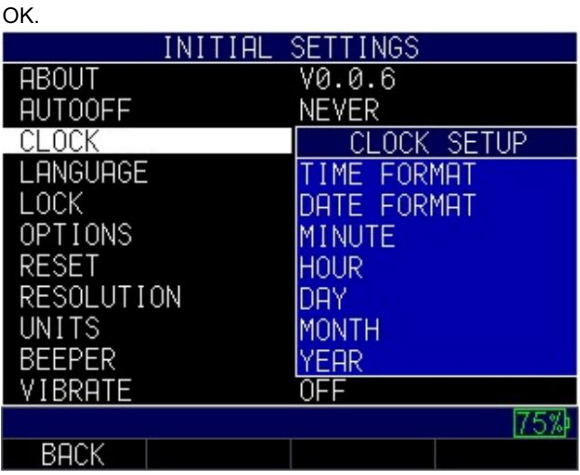

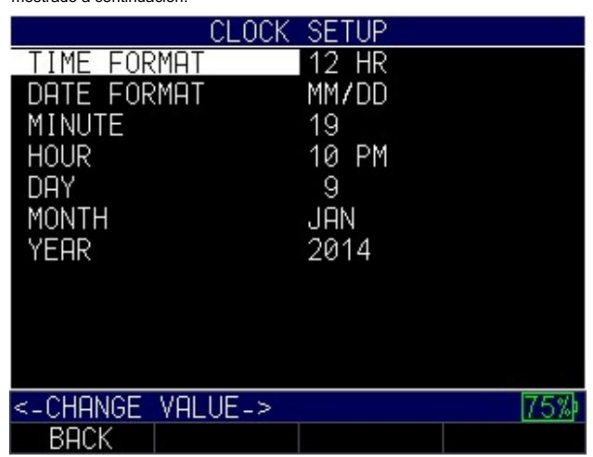

mostrado a continuación: 2. Utilice las teclas de flecha arriba y abajo para cambiar la configuración en la pantalla Configuración del reloj.

3. Utilice las teclas de flecha izquierda y derecha para cambiar cualquiera de las siguientes configuraciones:

• Formato de hora: 12 horas o 24 horas • Formato

de fecha: Día/Mes (DD/MM) o Mes/Día (MM/DD) • Minuto: Minuto actual (1–59) • Hora: Hora

actual (12 horas: 1 –12 a. m./p. m.; 24 horas: 1

a 23) • Día: día actual (1 a 31) • Mes: mes actual (enero a diciembre) • Año: año actual (2014 a 2025)

4. Cuando termine, presione la tecla F1 – Atrás para salir de la pantalla.

## Idioma

Hay varios idiomas precargados en el instrumento, como: inglés, italiano, español, francés, alemán, ruso, checo, finlandés, chino, japonés, húngaro y portugués. Comuníquese con Danatronics si necesita un idioma distinto a los proporcionados.

Para seleccionar un idioma, siga estos pasos:

1. Utilice las teclas de flecha arriba y abajo para seleccionar la opción Idioma y presione la tecla MENÚ/OK.

|                  | SETTINGS   |                               |
|------------------|------------|-------------------------------|
| ABOUT            | V0.0.6     |                               |
| <b>AUTOOFF</b>   | NEVER      |                               |
| CLOCK            | 10:19      | <b>PIN-FNGI</b><br><b>TSH</b> |
| LANGUAGE         | ENGLISH    | ITALIANO                      |
| LOCK             | 0FF        | <b>ESPANOL</b>                |
| OPTIONS          |            | FRANCAIS                      |
| RESET            |            | CESTINA                       |
| RESOLUTION       | 0.01<br>МM | SUOMI                         |
| UNITS            | MМ         | DEUTSCH                       |
| <b>BEEPER</b>    | 0FF        | <b>MAGYAR</b>                 |
| VIBRATE          | 0FF        | PORTUGUE                      |
| <-CHANGE VALUE-> |            | SLOVAK                        |
| ВАСК             |            |                               |

2. Utilice las teclas de flecha arriba y abajo para cambiar la configuración.

3. Cuando termine, presione la tecla F1 – Atrás para salir de la pantalla.

#### Bloqueo general

La configuración de bloqueo general se puede utilizar para evitar la selección de clave involuntaria o la modificación de la calibración.

Para seleccionar un parámetro, siga estos pasos:

1. Utilice las teclas de flecha arriba y abajo para seleccionar la opción Bloquear y presione la tecla MENÚ/OK.

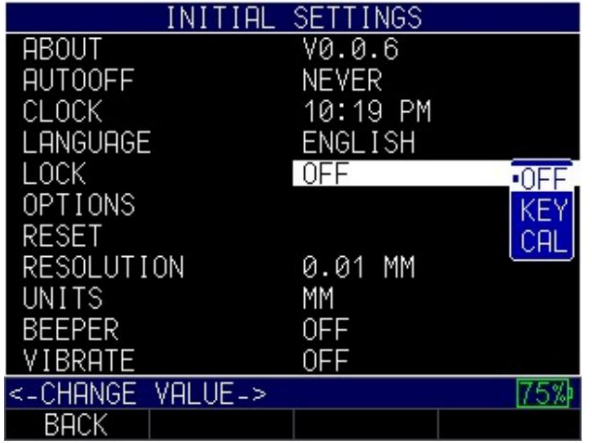

2. Utilice las teclas de flecha hacia arriba y hacia abajo para cambiar cualquiera de las siguientes configuraciones:

- Apagado: El bloqueo del medidor está
- deshabilitado. Llave: Las llaves del medidor están
- bloqueadas. Cal: Las claves y valores de calibración no se pueden modificar.
- 3. Cuando termine, presione la tecla F1 Atrás para salir de la pantalla.

#### Cerraduras avanzadas

Consulte la Sección 7: Características especiales para obtener más información.

#### Opciones

La configuración de Opciones se utiliza para desbloquear funciones adicionales que están disponibles para su compra. Será necesario proporcionar el código de identificación alfanumérico a Danatronics con su orden de compra y le proporcionaremos un código de desbloqueo que también se ingresará en esta pantalla.

Para ingresar una clave, siga estos pasos:

1. Utilice las teclas de flecha arriba y abajo para seleccionar Opciones y presione la tecla MENÚ/OK.

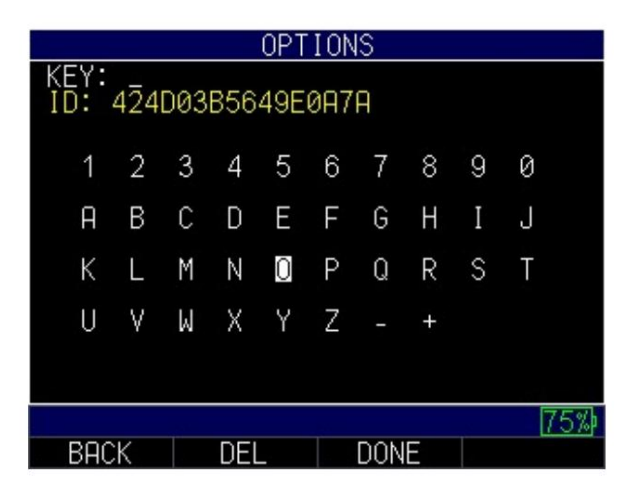

2. Utilice las teclas de flecha para ingresar el código de clave correcto. Después de cada número o

selección alfabética, presione la tecla MENÚ/OK. Tenga en cuenta que su selección aparecerá en el campo Clave.

3. Si comete un error durante el proceso de selección del código clave, presione F2 – Supr.

para borrar la última selección ingresada.

presione la tecla F1 – Atrás para salir de la pantalla. 4. Cuando termine, presione la tecla F3 – Listo para completar el proceso de selección o

Nota: El código clave debe tener al menos ocho caracteres. Aparecerá un mensaje no válido si el código clave es incorrecto.

Reiniciar

Puede restablecer los parámetros del instrumento a la configuración predeterminada realizando un reinicio del instrumento.

Nota: Al realizar un reinicio se eliminan permanentemente todos los parámetros guardados del instrumento y se reemplazan las configuraciones con valores predeterminados.

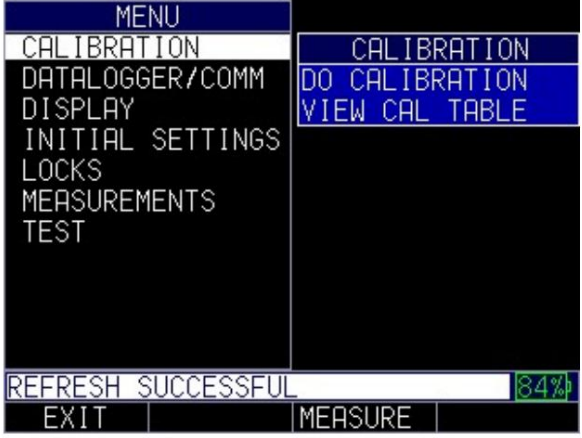

Restablecimiento de parámetros

Al realizar un restablecimiento de parámetros se restauran los parámetros predeterminados a la configuración de fábrica.

Para realizar un restablecimiento de parámetros, siga estos pasos:

Para realizar un restablecimiento de parámetros, siga estos pasos:

9. Presione Menú/OK para ingresar al Menú principal.

10. Utilice las teclas de flecha arriba y abajo para seleccionar Configuración inicial.

11. Presione la tecla MENÚ/OK.

12. Utilice las teclas de flecha arriba y abajo para seleccionar Restablecer.

13. Presione la tecla MENÚ/OK. 14.

Aparecerá la pantalla Restablecer.

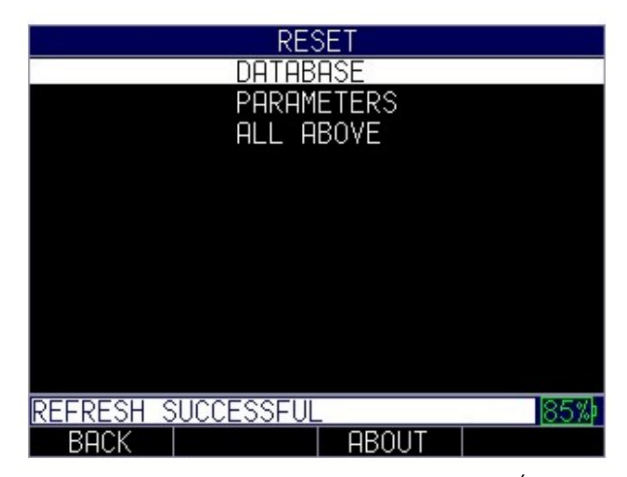

15. Seleccione la opción Parámetros y presione la tecla MENÚ/OK. La siguiente

| Aparece la pantalla: |
|----------------------|
| <b>RESET</b>         |
|                      |
|                      |
| RESTORE DEFAULT      |
| 啊<br>ERS             |
| YOU SURF?            |
|                      |
|                      |
|                      |
|                      |
|                      |
|                      |
|                      |
|                      |
|                      |

16. Presione la tecla F2 – Sí para restablecer todos los parámetros del medidor a la configuración predeterminada, o presione la tecla F3 – No para cancelar un restablecimiento de parámetros.

Restablecer base de datos

Al realizar un restablecimiento de la base de datos se borran todos los archivos de la base de datos y se mantienen los tres primeros: archivos de base de datos lineales, de incremento de filas y de incremento de columnas con lecturas borradas. Todos los archivos creados por el usuario en la base de datos se borrarán y eliminarán. Para realizar un restablecimiento de la base de datos, siga estos pasos:

Para realizar un restablecimiento de la base de datos, siga estos pasos:

- 9. Presione Menú/OK para ingresar al Menú principal.
- 10. Utilice las teclas de flecha arriba y abajo para seleccionar Configuración inicial.
- 11. Presione la tecla MENÚ/OK.
- 12. Utilice las teclas de flecha arriba y abajo para seleccionar Restablecer.

13. Presione la tecla MENÚ/OK. 14.

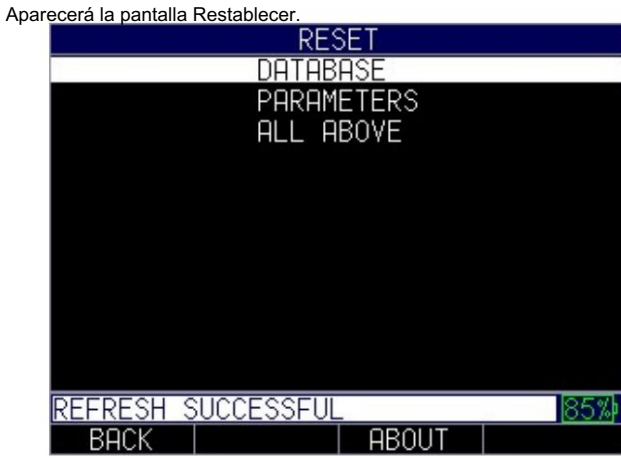

15. Seleccione la opción Base de datos y presione la tecla MENÚ/OK. La siguiente pantalla

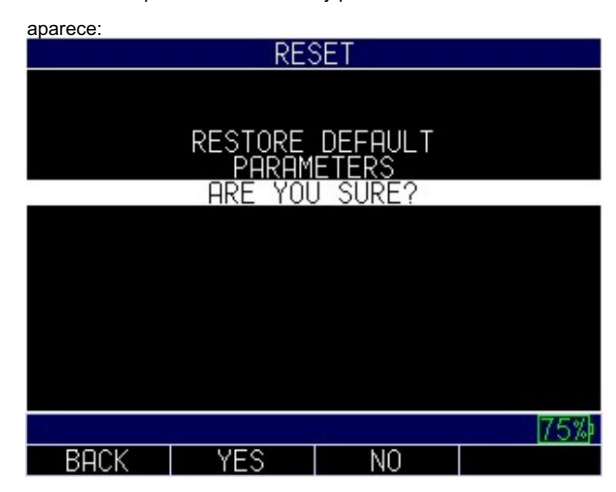

para cancelar un reinicio de parámetro. 16. Presione la tecla F2 – Sí para restablecer la base de datos en el instrumento, o presione la tecla F3 – No

#### Restablecimiento de base de datos/parámetros

Todos los archivos creados por el usuario en la base de datos se eliminarán y los parámetros predeterminados se restaurarán al mismo tiempo. Esta selección equivale a realizar un MASTER RESET en el instrumento, restaurando la configuración original de fábrica. Para realizar un restablecimiento de base de datos/parámetros, siga estos pasos: Al realizar un restablecimiento de la base de datos/parámetros se borran todos los archivos de la base de datos y se mantienen los tres primeros archivos de la base de datos lineal, de incremento de filas y de incremento de columnas con lecturas borradas.

- 8. Presione Menú/OK para ingresar al Menú principal
- 9. Utilice las teclas de flecha hacia arriba y hacia abajo para seleccionar Configuración inicial.
- 10. Presione la tecla MENÚ/OK.
- 11. Utilice las teclas de flecha arriba y abajo para seleccionar Restablecer.
- 12. Presione la tecla MENÚ/OK para que aparezca la pantalla de reinicio.

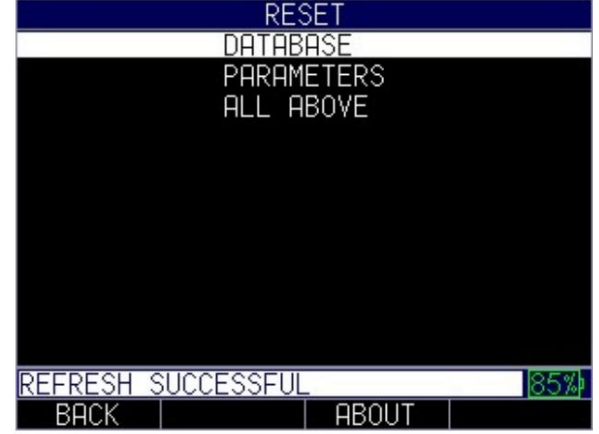

- 13. Utilice las teclas de flecha arriba y abajo para seleccionar Base de datos/Parámetro
- 14. Se le preguntará si está seguro de que desea restablecer su configuración. Presione F2 -

Tecla Sí para restablecer la base de datos/parámetros en el instrumento a la configuración predeterminada, o presione la tecla F3 – No para cancelar un restablecimiento de base de datos/parámetros.

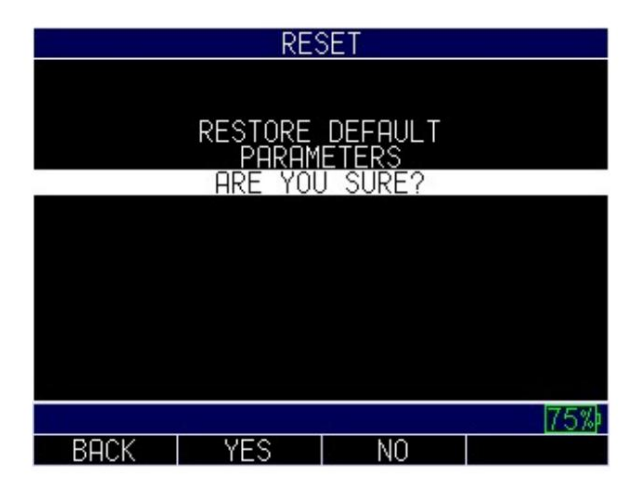

## Resolución

La configuración de Resolución está predeterminada en automática y se puede modificar. El usuario puede seleccionar entre automático, 0,01, 0,001" y 0,0001" o 0,1 mm, 0,01 mm a 0,001 mm utilizando el mismo proceso que se describe a continuación. Cuando se configura en automático, cualquier valor inferior a 0,160" se configurará en una resolución de 4 dígitos y por encima de 0,160" se configurará en una resolución de 3 dígitos.

Para seleccionar un parámetro de resolución, siga estos pasos:

1. Utilice las teclas de flecha arriba y abajo para seleccionar la opción Resolución y presione la tecla MENÚ/OK.

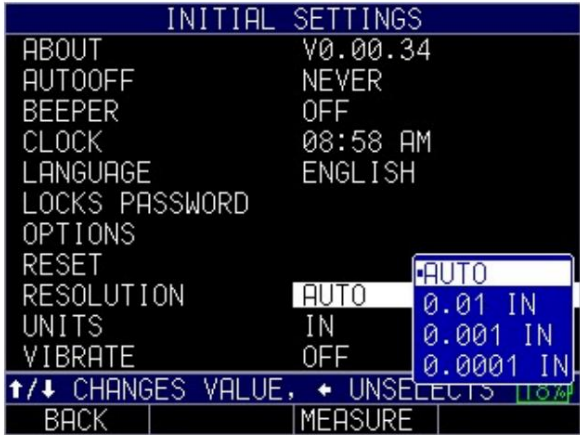

2. Utilice las teclas de flecha arriba y abajo para elegir entre las siguientes opciones:

• 0,01 PULG./0.1 MM • 0.001 PULG./0.01 MM • 0.0001 PULG./0.001 MM

3. Cuando termine, presione la tecla F1 – Atrás para salir de la pantalla.

Unidades

Hay tres configuraciones de Unidades diferentes disponibles en el medidor. Para seleccionar uno, siga estos pasos:

Tecla MENÚ/OK. 1. Utilice las teclas de flecha arriba y abajo para seleccionar la opción Unidad y presione la tecla

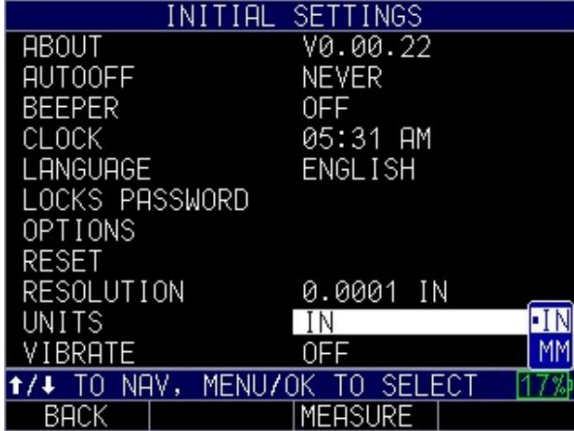

2. Utilice las teclas de flecha arriba y abajo para elegir entre las siguientes opciones:

• IN: Pulgada •

MM: Milímetro

3. Cuando termine, presione la tecla F1 – Atrás para salir de la pantalla.

Localizador

La configuración del pitido es una función de audio que suena cuando se presiona cualquier tecla del medidor o si se activa una condición de alarma. (Consulte la Sección 6 para obtener más información sobre la configuración de alarma).

Para activar/desactivar la función Beeper, siga estos pasos:

1. Utilice las teclas de flecha arriba y abajo para seleccionar la opción Beeper y presione la tecla MENÚ/OK.

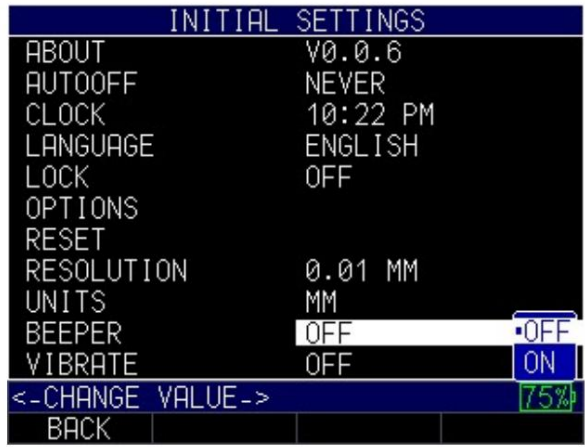

2. Utilice las teclas de flecha hacia arriba y hacia abajo para elegir entre las siguientes opciones: •

Desactivado: desactiva la opción Beeper •

On: activa la opción Beeper 3. Cuando

termine, presione la tecla F1 – Atrás para salir de la pantalla.

### Vibrar

El medidor vibrará físicamente cuando esta configuración esté habilitada y se active una condición de alarma. (Consulte la Sección 6 para obtener más información sobre la configuración de alarma).

Para activar/desactivar la función Vibrar, siga estos pasos:

1. Utilice las teclas de flecha arriba y abajo para seleccionar la opción Vibrar y presione la tecla MENÚ/ OK.

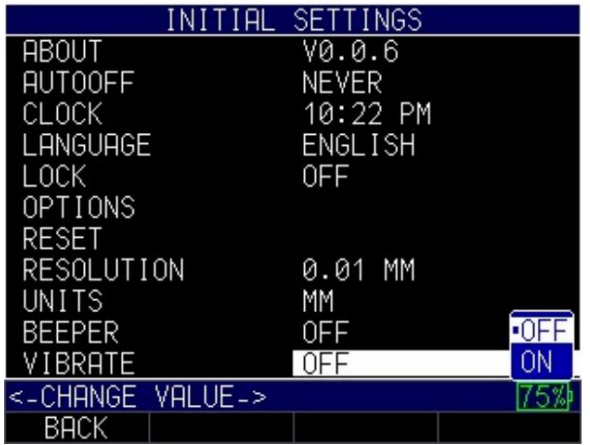

2. Utilice las teclas de flecha hacia arriba y hacia abajo para elegir entre las siguientes

opciones: • Apagado: deshabilita la función Vibrar • Encendido: Habilita la función Vibrar

4. Cuando termine, presione la tecla F1 – Atrás para salir de la pantalla.

6 Cambio de las opciones de medición

Existen numerosas opciones para tomar mediciones en el medidor. Todas las opciones se pueden realizar desde el menú Medidas.

Para acceder al menú Medidas, siga estos pasos primero:

- 1. Presione la tecla MENÚ/OK para ingresar al Menú principal.
- 2. Utilice las teclas de flecha arriba y abajo para seleccionar la opción Mediciones y presione la tecla MENÚ/OK.

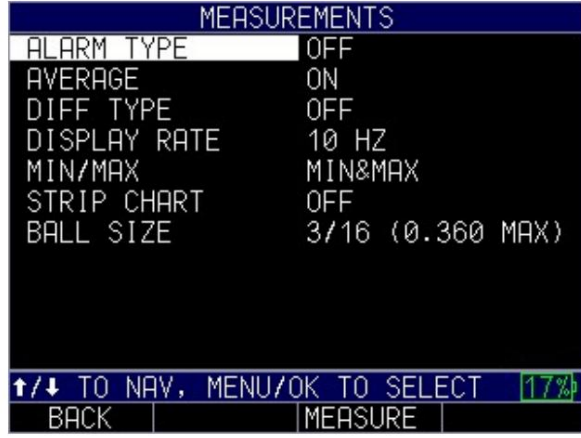

3. Utilice las teclas de flecha hacia arriba y hacia abajo para seleccionar cualquiera de las configuraciones que desee cambiar.

4. Cuando termine, presione la tecla F1 – Atrás.

Cuando el gráfico de tiras está activado, puede cambiar el mínimo/máximo del gráfico de tiras, el número de identificación y activar las alarmas. Puede configurar estas diversas opciones desde el menú Medidas y también puede cambiar la configuración cuando esté tomando medidas de espesor. Por ejemplo, si está tomando una lectura y decide habilitar o deshabilitar una opción o cambiar el valor de una configuración, simplemente use las teclas de flecha derecha o izquierda para resaltar la opción que desea cambiar. A continuación, utilice las teclas de flecha arriba y abajo para modificar la configuración. Una vez que esté satisfecho con los cambios, presione la tecla F1 – Listo y comience a tomar medidas con los nuevos parámetros.

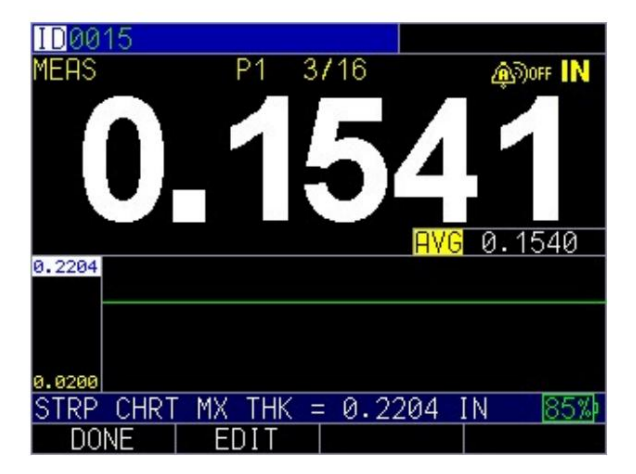

Alarma

El medidor ofrece varias configuraciones de alarma para alertarlo sobre umbrales bajos o altos mediante sonidos audibles y vibraciones sensacionales (si la configuración está habilitada), pantalla parpadeante y teclado iluminado.

Para configurar umbrales de alarma, siga estos pasos:

1. Utilice las teclas de flecha hacia arriba y hacia abajo para seleccionar las opciones Tipo de alarma, Ref alta de alarma, Ref baja de alarma o Advertencia de alarma y presione la tecla MENÚ/OK o la tecla de flecha derecha para ingresar al menú de alarma respectivo.

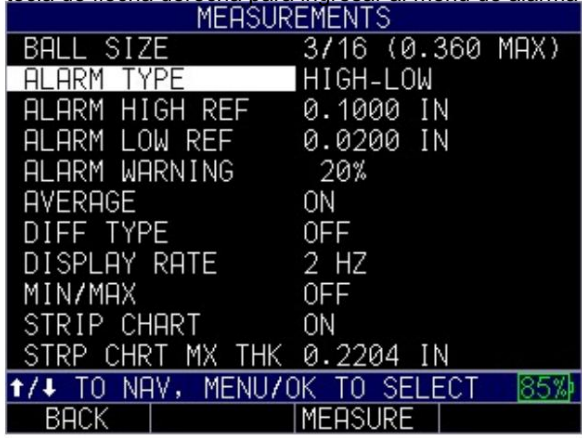

2. Si selecciona la opción Tipo de alarma, puede elegir entre las siguientes configuraciones usando las

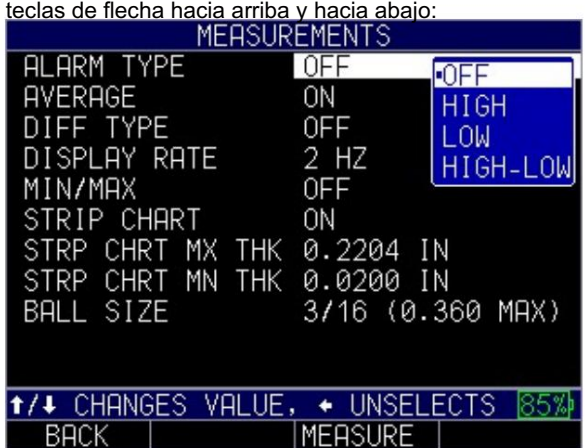

• Apagado: Desactiva la función de alarma audible y vibratoria • Alto:

La alarma ocurrirá cuando la lectura mostrada sea mayor que el valor de referencia de alarma alta

- Bajo: La alarma ocurrirá cuando la lectura mostrada sea menor que la alarma baja. valor de referencia
- Alto-Bajo: La alarma ocurrirá cuando la lectura mostrada sea menor que la alarma baja y/o mayor que el valor de referencia de la alarma alta 3. Si selecciona la opción
- Alarma Ref alta, puede cambiar el valor de referencia alta. La lectura y la tecla F1 se iluminarán en rojo cuando una lectura supere el valor establecido.
- 4. Si selecciona la opción Alarma de referencia baja, puede cambiar el valor de referencia baja. La lectura y la tecla F1 se iluminarán en rojo cuando una lectura caiga por debajo del valor establecido.
- 5. Si selecciona la opción Advertencia de alarma, puede cambiar el valor porcentual entre 0 y 100%. El porcentaje ingresado se basa en los puntos de ajuste alto y bajo. Cuando una lectura cae por encima o por debajo de este porcentaje, la forma de onda y la tecla F2 se iluminarán en amarillo.
- 6. Cuando termine, presione la tecla F1 Atrás para salir de la pantalla.

Nota: El límite de referencia baja de alarma no superará el límite de referencia alta de alarma.

Como se indicó anteriormente, el color de la lectura cambiará dinámicamente a rojo, amarillo o verde dependiendo de la configuración del valor de lectura y alarma.

El rojo se refiere a una lectura que está por encima o por debajo del valor de alarma alto o bajo actual:

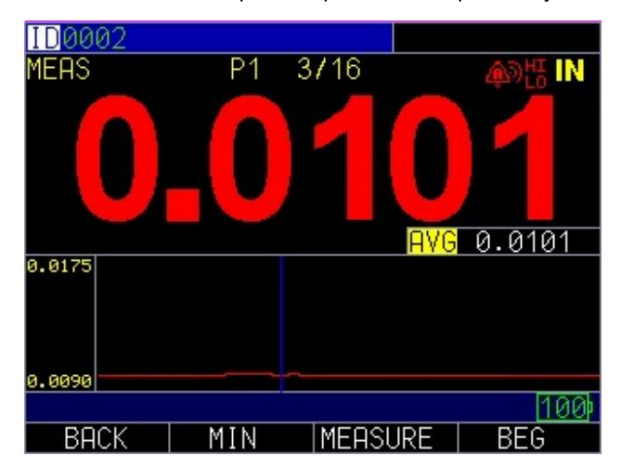

El amarillo indica precaución: la lectura se acerca al porcentaje de advertencia establecido para un valor de alarma alto o bajo:

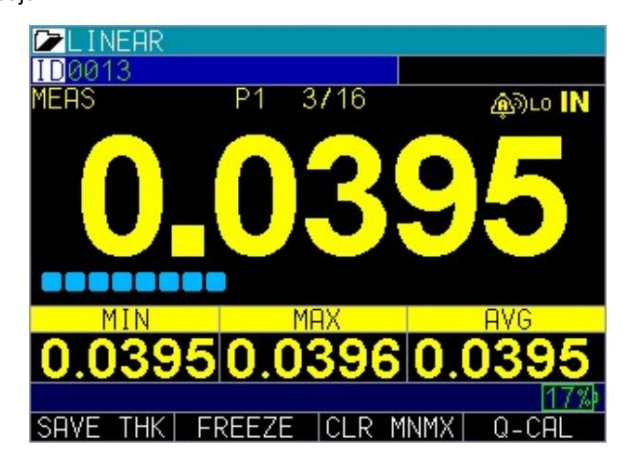

El verde muestra que la lectura es segura dentro de los márgenes del valor de la alarma:

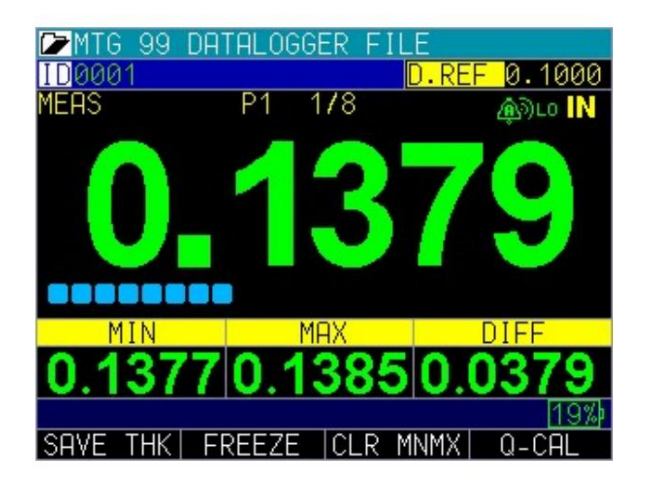

Para este ejemplo, supongamos que está utilizando una bola objetivo de 3/16 con un rango de 0,0001 a 0,360". Si activa la alarma alto-bajo, primero deberá ingresar el valor alto. Ingrese 0.300 pulgadas y presione la tecla MENÚ/OK.

, ingrese 0.100 pulgadas. La pantalla le pedirá que A continuación, deberá ingresar el valor bajo y ingresar la lectura porcentual del máximo-mínimo. El medidor estará predeterminado en 20% (esto se puede cambiar con las teclas de flecha hacia arriba o hacia abajo), por lo que cualquier lectura dentro del 20% del valor alto (acercándose al alto, entre 0,240" y 0,299" como 0,240" está dentro del rango del 20%). de 0.300") hará que el teclado amarillo se ilumine. Además, cualquier lectura por encima del valor bajo de 0,101" y 0,120" hará que la tecla F2 amarilla se ilumine a medida que se acerque al mínimo.

Tecla "verde" iluminada. En el modo de alarma, elegir un valor porcentual distinto de cero proporciona una advertencia para las lecturas que se acercan al valor porcentual seleccionado de los límites alto o bajo. Por ejemplo, si el valor de la alarma es 0,100" y se ingresa 20% como "valor porcentual", la lectura de 0,101" a 0,120" hará que se ilumine la tecla "amarilla" F2. Además, se obtendrá una lectura inferior a 0,100". en la tecla F1 "Roja" iluminada y mayor a 0.120" resultará en la tecla F3

#### Pantalla de alarma vibratoria

La alarma vibratoria, marcada con un ícono de campana y dos líneas curvas a la derecha de la pantalla del medidor, se puede habilitar con diferentes alarmas y condiciones de alarma. La alarma vibratoria utilizará las condiciones establecidas anteriormente y hará vibrar el medidor cuando se active la alarma. A diferencia de las otras funciones de esta sección, la vibración no se activa en el menú de mediciones sino que se encuentra en el menú de configuración inicial.

#### Promedio

Cuando el promedio está activado, mostrará el valor promedio (media) en la pantalla de mediciones además de la medición actual.

Para activar o desactivar el promedio, siga estos pasos:

- 1. Utilice las teclas de flecha arriba y abajo para seleccionar la opción Promedio y presione la tecla MENÚ/OK o la flecha derecha para ingresar al Menú Promedio.
- 2. Utilice las teclas de flecha arriba y abajo para seleccionar cualquiera de las siguientes opciones Activado: activa la función Promedio y muestra la lectura en la medición. pantalla

Apagado: Desactiva la función promedio. 3.

Cuando termine, presione la tecla F1 – Atrás para salir de la pantalla.

Diferencial (Diff)

La opción Diferencial muestra la diferencia de valor entre la lectura y el valor de referencia ingresado.

Para configurar las opciones de Diff, siga estos pasos:

- 1. Utilice las teclas de flecha arriba y abajo para seleccionar la opción TIPO Diff y presione la tecla MENÚ/ OK o la flecha derecha para ingresar al menú Diff.
- 2. Utilice las teclas de flecha arriba y abajo, seguidas de la tecla MENÚ/OK, para seleccionar cualquiera de las siguientes opciones:

Apagado: Desactiva la función Diferencial

Absoluto: Cuando este modo está habilitado, el medidor mostrará un espesor

valor como un número absoluto de lo que se ha introducido. Por ejemplo, diff abs = 0.500" y el espesor real es 1.000", la pantalla mostrará diff abs 0.500". Si el valor real es 0.300", el

medidor mostrará -0.200". Porcentaje: cuando este modo está habilitado , el valor

mostrado aparecerá como un porcentaje del valor ingresado como diferencia. Por ejemplo, si

configura la diferencia en porcentaje en 0,500", una lectura de 0,250" resultará en 50%.

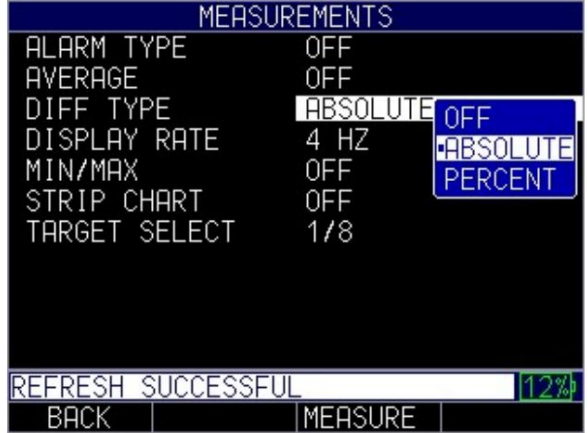

3. Si se elige Absoluto o Porcentaje, aparecerá un nuevo campo, VALOR REF DIFF.

Utilice las flechas hacia arriba y hacia abajo para ingresar el valor deseado

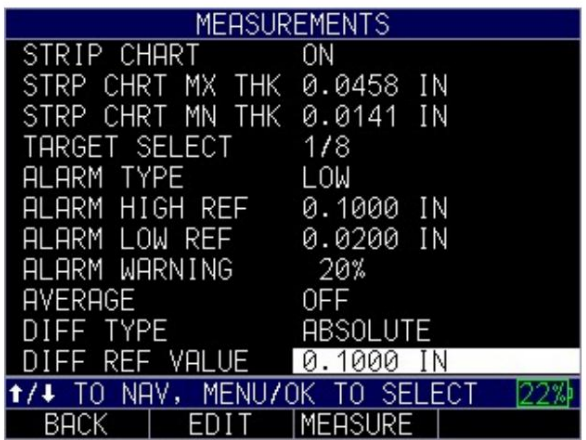

4. Cuando termine, presione la tecla F1 – Atrás para salir de la pantalla.

#### Tasa de visualización

La velocidad de visualización determina la frecuencia con la que se actualizan los valores de espesor de medición que se muestran en la pantalla. Mín/Máx y Máx-Mín siempre funcionan a 60 Hz, pero actualizarán el valor mostrado según la velocidad de visualización establecida.

Para ajustar la velocidad de visualización, siga estos pasos:

- 1. Utilice las teclas de flecha arriba y abajo para seleccionar la opción Velocidad de visualización y presione la tecla MENÚ/OK o la flecha derecha para ingresar al menú Velocidad de visualización.
- 2. Utilice las teclas de flecha arriba y abajo para ajustar la velocidad de visualización hacia arriba o hacia abajo.
- 3. Cuando termine, presione la tecla F1 Atrás para salir de la pantalla.

#### Mínimo máximo

La opción Min/Max proporciona múltiples opciones para mostrar los valores máximo y mínimo en la pantalla de medición.

Para configurar las opciones Max/Min, siga estos pasos:

- 1. Utilice las teclas de flecha arriba y abajo para seleccionar la opción Max/Min y presione la tecla MENÚ/ OK o la flecha derecha para ingresar al menú Min/Max.
- 2. Utilice las teclas de flecha hacia arriba y hacia abajo, seguidas de la tecla MENÚ/OK, para seleccionar cualquiera de las siguientes

opciones: Apagado: Desactiva la función Mín./

- Máx. Mín. y Máx.: Muestra los valores mínimos y máximos medidos. en la pantalla de medición
	- valor mínimo medido Max-Min: Muestra la suma del valor máximo medido menos el

Nota: Para borrar y restablecer los valores Mix/Min mientras realiza lecturas, presione F3

## Machine Translated by Google

Gráfico de franjas

El gráfico de tiras muestra un registro gráfico continuo de los datos registrados. Es una representación gráfica del perfil de espesor de los valores altos y bajos ingresados. Se pueden ingresar desde el menú de mediciones o leer el tiempo desde la medición. pantalla.

Para configurar las opciones del gráfico de franjas, siga estos pasos:

- 1. Utilice las teclas de flecha arriba y abajo para seleccionar la opción Gráfico de franjas y presione la tecla MENÚ/OK o la tecla de flecha derecha para ingresar al menú Gráfico de franjas.
- 2. Utilice las teclas de flecha arriba y abajo, seguidas de la tecla MENÚ/OK, para girar el

gráfico de franjas activado o

desactivado Activado: activa la función Gráfico de

franjas Apagado: Desactiva la función Gráfico de franjas

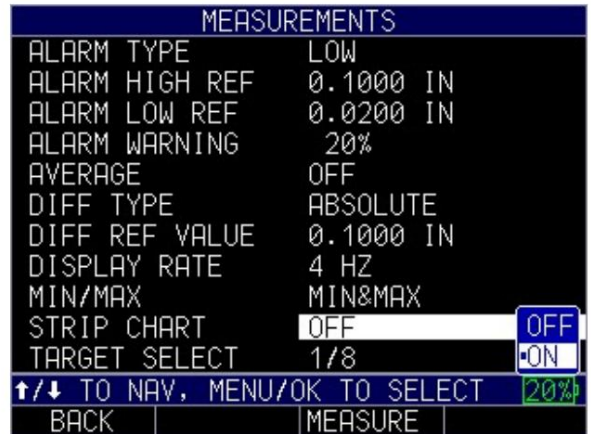

3. Si se elige on, un nuevo campo, STRP CHRT MX THK y STRP CHRT MN

THK, aparecerá con el valor máximo resaltado. Utilice las flechas hacia arriba y hacia abajo para ingresar el

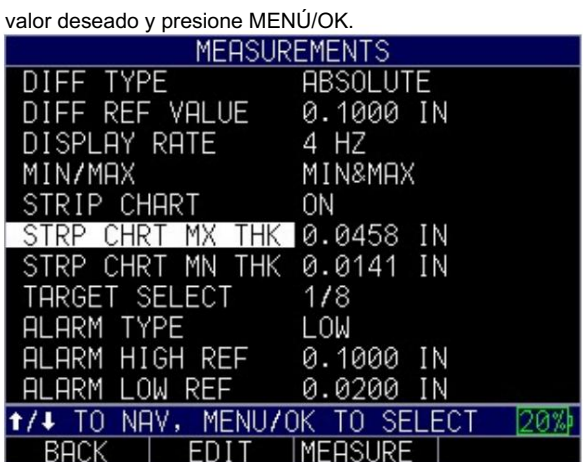

4. Repita el paso 5 para el valor mínimo 5. Cuando termine, presione la tecla F1 – Atrás para salir de la pantalla.

46

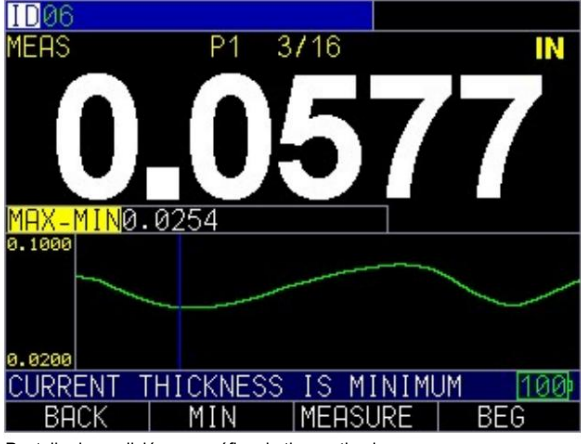

Pantalla de medición con gráfico de tiras activado

#### Tamaño de la bola

La opción del menú de medición del tamaño de la bola permite al usuario ingresar el tamaño de bola objetivo que utilizará al realizar las mediciones.

Para ajustar el tamaño de la bola objetivo, siga estos pasos:

- 1. Utilice las teclas de flecha arriba y abajo para seleccionar la opción Tamaño de bola y presione la tecla MENÚ/OK o la flecha derecha para ingresar al menú Tamaño de bola.
- 2. Utilice las teclas de flecha arriba y abajo para seleccionar el tamaño de bola objetivo deseado. 3. Cuando termine, presione la tecla F1 – Atrás para salir de la pantalla.

7 Funciones especiales del medidor El

MTG-99 tiene muchas funciones especiales que van más allá de lo básico. Esta sección discutirá estas funciones especiales del medidor en detalle.

#### Prueba

La opción Prueba está diseñada para realizar una o varias pruebas internas en el instrumento para asegurarse de que esté funcionando de manera óptima. La opción Prueba se encuentra en la configuración del Menú.

Para realizar una Prueba, siga estos pasos:

- **MENU CALIBRATION** TES. DATALOGGER/COMM 15 DISPLAY ТC **TEST PERIOD** INITIAL SETTINGS -neks R۷ VOL .TAGE MEASUREMENTS BATT AVG CURRENT BUZZER/VIBRATOR TES. LIVE PROBE DATA LCD **VOLTAGE MONITOR** PCB-FPGA REV MENU/OK NAV,  $1/1$ ТO TO SELECT 176° **MEASURE**
- 1. Presione la tecla Menú/OK para ingresar al menú principal.

- Tecla MENÚ/OK. 2. Utilice las teclas de flecha arriba y abajo para seleccionar la opción Prueba y presione la tecla
- 3. Utilice las teclas de flecha arriba y abajo para desplazarse por las pruebas en las que desearía desea seleccionar.
- 4. Presione la tecla MENÚ/OK una vez que haya seleccionado la prueba que desea realizar.
- 5. Cuando termine, presione la tecla F1 Atrás.

Usando la opción congelar

Para el MTG-99, puede congelar y mantener el valor de medición mediante la opción Congelar.

Para utilizar la opción Congelar, siga estos pasos:

1. Desde la pantalla de medición, presione la tecla F2 – Congelar.

Se muestra la siguiente pantalla en la que se muestra la bandera "F" junto a la lectura de espesor. Ahora estás en modo Congelar. La selección F2 cambia de Congelar a Descongelar. Mientras está en modo Congelar, las opciones del menú están deshabilitadas.

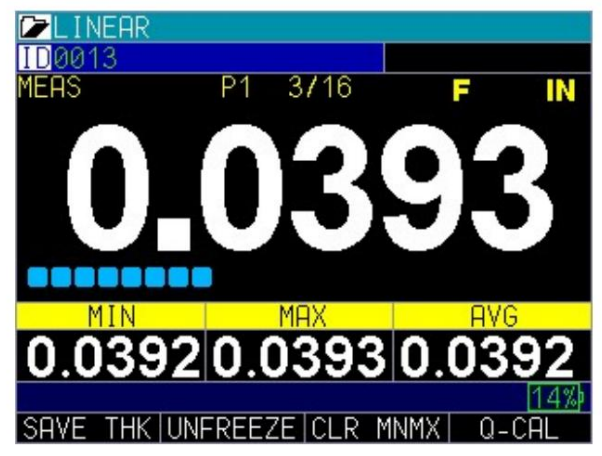

2. Presione la tecla F2 - Descongelar para desactivar el modo Congelar.

Cerraduras avanzadas

Hay varios tipos de cerraduras avanzadas entre las que elegir. Las opciones disponibles son ideales para supervisores o gerentes que necesitan proteger la configuración para que otros usuarios no la cambien. Estas opciones de bloqueo avanzadas se encuentran en el menú principal.

Para usar bloqueos avanzados, siga estos pasos: 1.

aparece. Desde la pantalla Medición, presione la tecla Menú/OK. La pantalla del menú

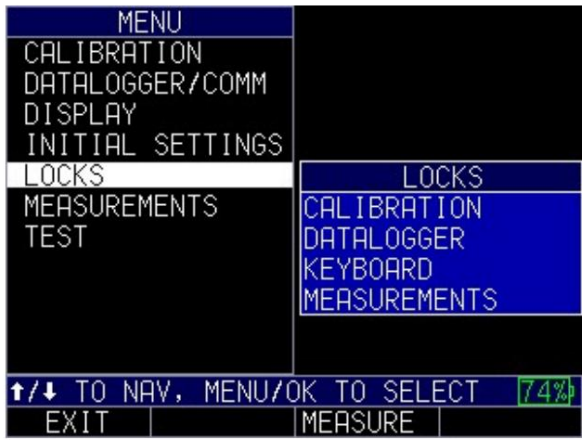

2. Utilice las teclas de flecha hacia arriba y hacia abajo para seleccionar la opción Bloqueos y presione la tecla MENÚ/OK.

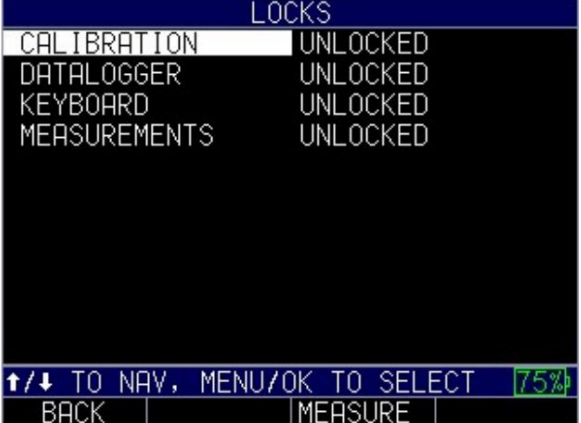

Las siguientes opciones de bloqueo están disponibles:

• Calibración: bloquea o desbloquea la configuración de calibración •

Registrador de datos: bloquea o desbloquea la configuración del

registro de datos • Teclado: bloquea o desbloquea el

teclado • Mediciones: bloquea o desbloquea la configuración de medición

Cuando esté bloqueado, aparecerá un símbolo de candado junto a la función bloqueada o una configuración almacenada, como se muestra a continuación:

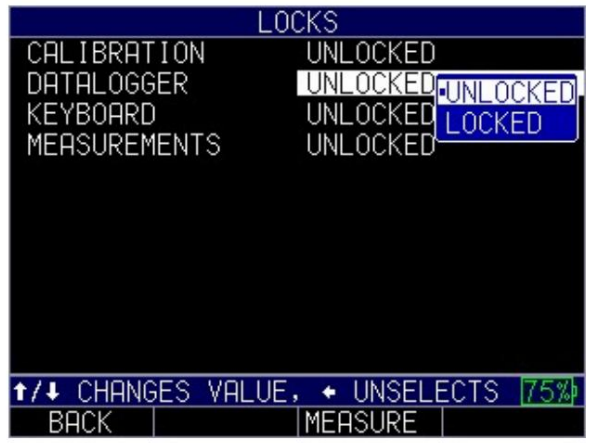

Para establecer una contraseña para la función de bloqueos avanzados, primero debe ir a Configuración inicial pantalla siguiendo estos pasos:

- 1. Desde la pantalla Medición, presione la tecla Menú/OK.
- 2. Utilice las teclas de flecha arriba y abajo para seleccionar la opción Configuración inicial.
- 3. Presione la tecla MENÚ/OK.

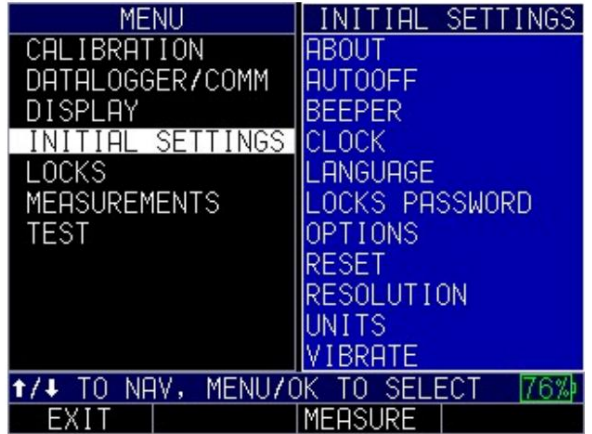

4. Utilice las teclas de flecha hacia arriba y hacia abajo para seleccionar Contraseña de bloqueo.

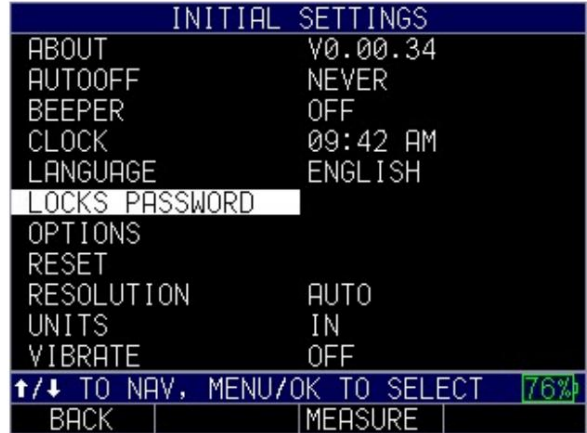

5. Presione la tecla MENÚ/OK.

6. Ingrese su contraseña/código de 4 dígitos desplazándose sobre cada carácter y presionando la tecla MENÚ/ OK.

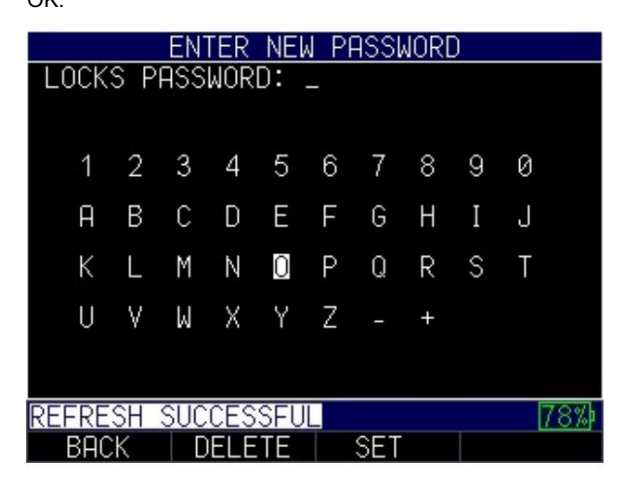

7. Presione F3 – Tecla Establecer para completar la contraseña.

Nota: Si olvida o desea borrar la contraseña, ingrese 0081 para restablecerla. Una vez activado el código, cualquier función bloqueada requerirá la contraseña para desbloquearla.

Para borrar una contraseña, primero deberá ingresar su contraseña de 4 dígitos. A continuación, presione F3 – Tecla Borrar cuando haya terminado:

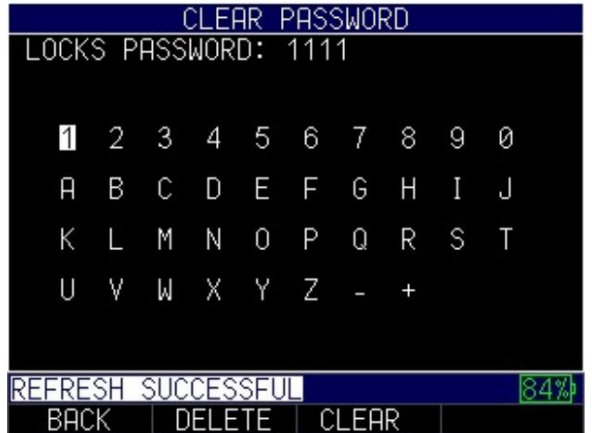

8 Registrador de datos/

Comun Todos los medidores MTG-99 vienen con un registrador de datos interno que puede guardar o enviar lecturas.

Todas las opciones se pueden cambiar desde el menú Registro de datos/Comunicación.

Para acceder al menú Datalogger/Comm, siga estos pasos:

- 1. Presione la tecla MENÚ/OK para ingresar al Menú principal.
- 2. Utilice las teclas de flecha arriba y abajo para seleccionar la opción Datalogger/Comm y presione la tecla MENÚ/OK.
- 3. Utilice las teclas de flecha hacia arriba y hacia abajo para seleccionar cualquiera de las configuraciones que desee cambiar.<br>COLO COLO COMM

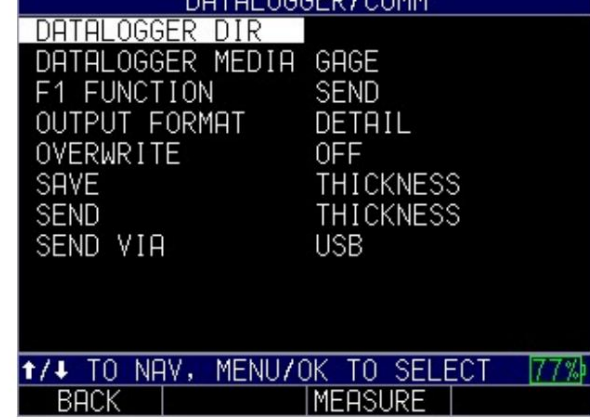

4. Cuando termine, presione la tecla F1 – Atrás.

Trabajar con el directorio del registrador de datos

El registrador de datos tiene un sistema de gestión de datos y archivos integrado. Cada lectura de espesor se almacena y se etiqueta con un número de identificación alfanumérico y un nombre de archivo con un campo descriptivo. Junto con cada lectura se almacena una descripción completa del tipo de medición, la calibración del medidor y los parámetros de configuración.

Archivo de registro de datos existente

Para utilizar un archivo de directorio de registrador de datos existente, siga estos pasos:

- 1. Utilice las teclas de flecha arriba y abajo para seleccionar la opción Directorio del registrador de datos y presione la tecla MENÚ/OK
- 2. Espere unos momentos mientras el medidor completa una lista de archivos actuales. Hay dos tipos de archivos predeterminados disponibles: lineal y bidimensional.

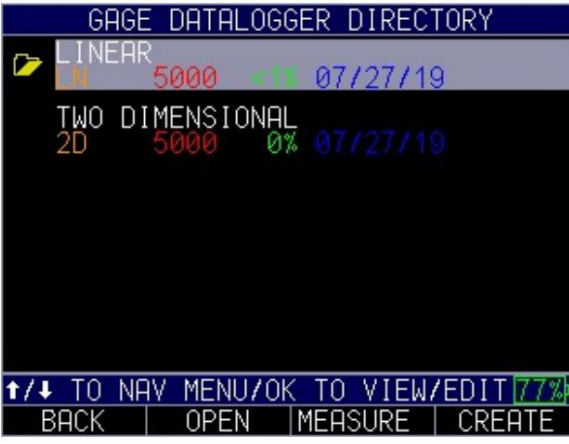

Directorio predeterminado del registrador de datos: el archivo lineal se selecciona como se indica en la carpeta amarilla

3. Utilice las teclas de flecha hacia arriba y hacia abajo para seleccionar cualquiera de las siguientes opciones (vaya al paso 6 para obtener instrucciones sobre la tecla F). Aparecerá una carpeta amarilla junto al archivo que se seleccionó por

última vez para su uso.

Lineal: Columnas Bidimensional: Columnas y Filas

También puede haber archivos personalizados creados por el usuario

4. Presione MENÚ/OK para seleccionar 5.

- El medidor lo llevará a la pantalla del menú respectivo que ofrecerá las siguientes opciones. Utilice las teclas de
	- flecha arriba y abajo seguidas de la tecla MENÚ/OK para seleccionar. Presione F1 Atrás cuando

haya terminado Borrar todas las lecturas: borra todas las lecturas del

- archivo del registro de datos. Gage le preguntará si está seguro, presione F2 para Sí, F3 para No o F1 para salir y regresar.
	- Copiar: Copia las lecturas a un nuevo archivo de registro de datos. Gage lo llevará a una pantalla que le pedirá que escriba un nombre de archivo. Ver: Crear un nuevo archivo de registro de datos en la siguiente sección a continuación
	- Exportar: Exporta los datos fuera del instrumento. Gage preguntará si el usuario desea sobrescribir el archivo, presione F2 para Sí, F3 para No o F1 para salir y regresar.
	- Abrir: abre el archivo para su uso y lleva al usuario a la pantalla de medición. F2
	- Revisar detalles: abre el archivo para verlo.

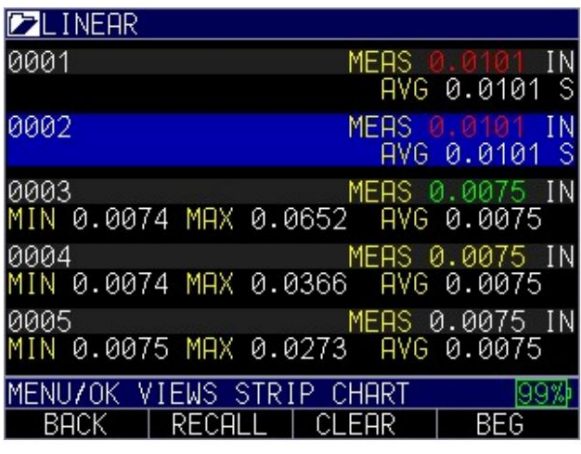

Ejemplo de pantalla de revisión del registrador de

datos lineal 6. El usuario también puede navegar por las funciones básicas del directorio del registrador de datos con las teclas F como se

- indica a continuación F1 Atrás: lo lleva fuera del menú del directorio del registrador de datos al menú principal del registrador de datos.
	- F2 Abrir: Selecciona el archivo actualmente resaltado para su uso y abre el pantalla de medición.

 F3 – Medir: Abre el archivo que ha sido preseleccionado y está designado por una carpeta amarilla a la izquierda del nombre del archivo y lleva al usuario a la pantalla de medición

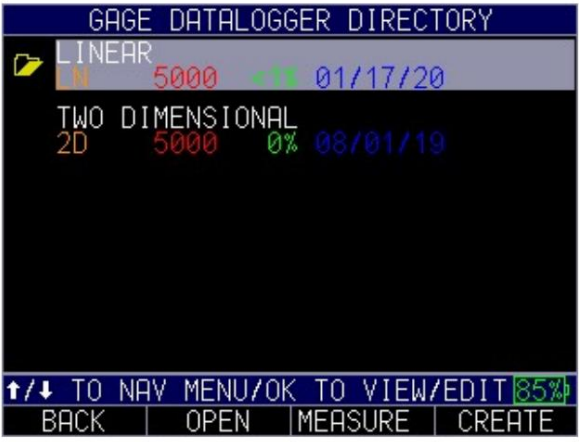

 F4 – Crear: abre un archivo nuevo que debe configurarse. Consulte: Instrucciones para crear un nuevo archivo de registro de datos a continuación

7. Cuando termine, presione F1-Atrás

Creando un nuevo archivo de registro de datos

Nota: Se pueden crear nuevos archivos en el instrumento, en una computadora con DataXL o en un teléfono/tableta a través de DataXL Mobile para instrumentos equipados con Bluetooth.

- presione la tecla MENÚ/OK 1. Utilice las teclas de flecha arriba y abajo para seleccionar la opción Directorio del registrador de datos y
- 2. Espere unos momentos mientras el medidor completa una lista de archivos actuales. Entonces presione F4- Crear para crear un nuevo archivo
- 3. El instrumento le pedirá que ingrese un nombre de archivo. Utilice las teclas de flecha para resaltar la letra deseada, luego presione MENÚ/OK para seleccionar. Verás aparecer la letra justo debajo de donde dice nombre de archivo (donde dice ABC\_ en la imagen de abajo)

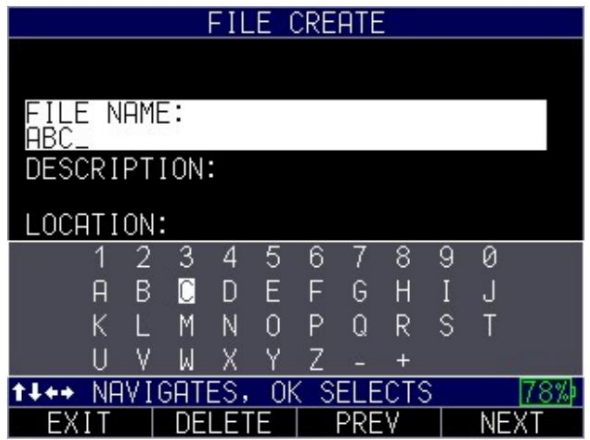

4. Tendrá la opción de ingresar Descripción, Ubicación e ID del inspector y

Información de prefijo. Estos campos son opcionales. Utilice las teclas de flecha seguidas del menú ok para ingresar información en estos campos, o presione F4 -Siguiente para saltar y pasar al siguiente campo.

Nota: No es necesario ingresar datos en campos como: Descripción, Ubicación, ID del inspector o Prefijo.

- 5. El medidor le pedirá un tipo de archivo. Utilice la flecha derecha seguida de MENÚ/OK para seleccionar el tipo
	- de archivo deseado entre las siguientes opciones Lineal: el archivo contiene filas y columnas Lineal + CPT (punto
		- personalizado): igual que el archivo lineal, pero con la capacidad de agregar puntos personalizados 2D: el archivo contiene filas
		- y columnas, como una cuadrícula
			- puntos personalizados 2D + CPT (Punto personalizado): igual que el archivo 2D, pero con la capacidad de agregar
			- 3D: el archivo contiene filas, columnas y puntos.

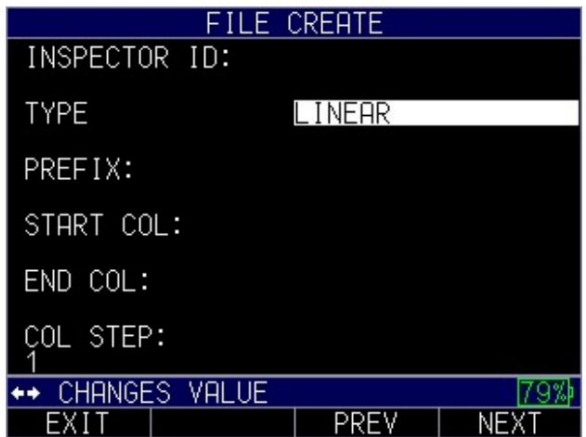

6. El instrumento le dará la opción de ingresar un prefijo. Esto es opcional 7. Para

todas las opciones. Luego, el medidor solicitará las columnas inicial y final. Utilice las teclas de flecha seguidas de MENÚ/OK para ingresar los valores de la columna. Los ID inicial y final deben tener la misma cantidad de caracteres.

Para archivos 2D, el instrumento también solicitará los puntos de inicio y fin de fila. Para archivos 3D, el instrumento solicitará columnas, filas y puntos iniciales y finales.

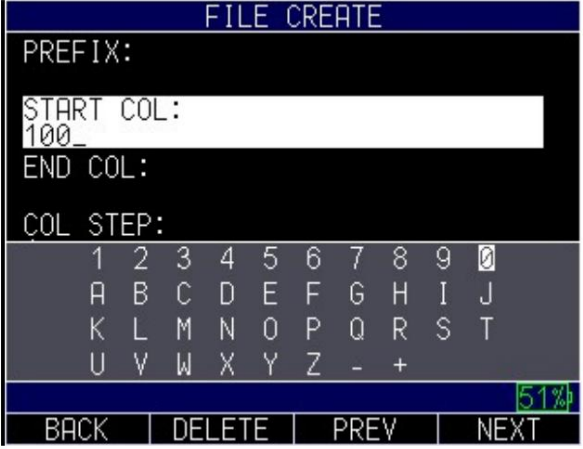

Col inicial

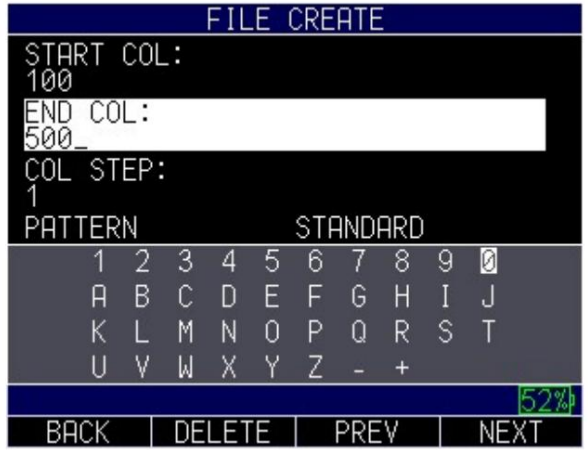

Col final

Nota: Es imperativo que los ID iniciales y finales tengan siempre exactamente el mismo número de dígitos.

8. Si se ha seleccionado una opción de punto personalizado, se le pedirá al usuario que elija de la siguiente lista de opciones de puntos personalizados. Utilice la tecla de flecha derecha para resaltar la opción deseada y luego presione

```
 Grado: 0, 90, 180, 270  LCR: 
Izquierda, Centro, Derecha  LCRB: 
Izquierda, Centro, Derecha, Abajo  LR: Izquierda, 
Derecha  Manual  
NESW: Norte, 
Este, Sur, Oeste  TBLR: Arriba , Abajo, Izquierda, 
Derecha
```
Utilice la tecla de flecha derecha para establecer el primer incremento en columna o punto personalizado y presione F4 - Siguiente

9. Utilice las teclas de flecha derecha e izquierda para seleccionar el valor del paso de la columna.

Establezca en 1 para guardar lecturas en ID consecutivas, establezca en otro número para guardar en ID en los incrementos respectivos

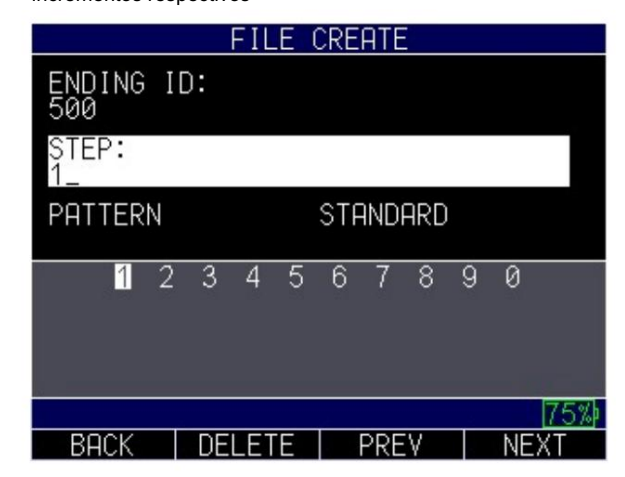

10. Utilice las teclas de flecha arriba y abajo para seleccionar el patrón de cómo guardará el medidor.

lecturas

Estándar: cuando el archivo llega al final de la cadena de ID, comenzará de nuevo

en la primera lectura

Invertir: cuando el archivo llegue al final de la cadena de ID, comenzará a guardar desde el último número

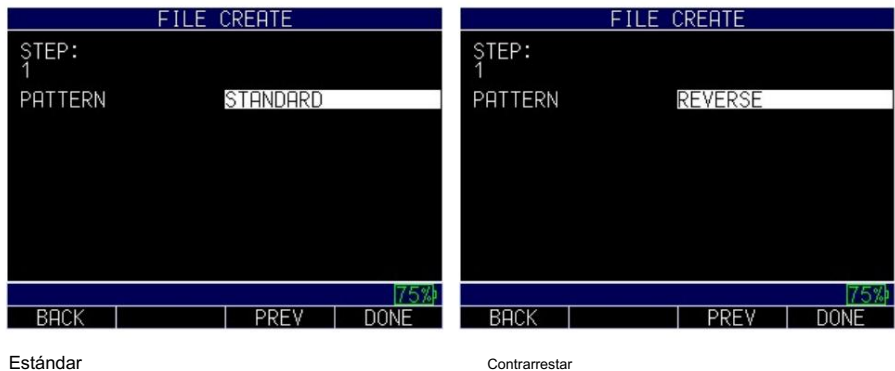

11. Presione F4 – Listo cuando se hayan ingresado todas las opciones para crear el archivo y regresar a la lista de archivos del directorio del Datalogger. Resalte el archivo que desea utilizar y presione F2 – Abrir para comenzar a realizar mediciones

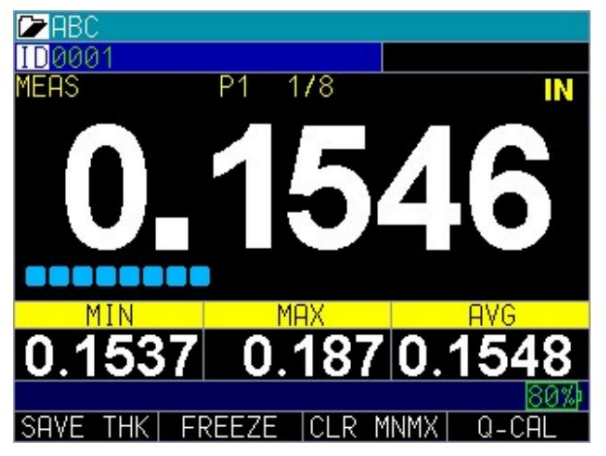

Pantalla de medición con nombre de archivo ABC e ID 0001 (esquina superior izquierda)

Revisión de un archivo de registro de datos

- presione la tecla MENÚ/OK 1. Utilice las teclas de flecha arriba y abajo para seleccionar la opción Directorio del registrador de datos y
- 2. Utilice las teclas de flecha arriba y abajo seguidas de la tecla MENÚ/OK para seleccionar el archivo que desea revisar.
- 3. Se abrirá el menú del archivo actual. Utilice las teclas de flecha arriba y abajo para resaltar Revisar detalles y presione MENÚ/OK o presione F4 - Revisar
- 4. Utilice las teclas de flecha arriba y abajo para ver los datos y seleccionar entre las siguientes opciones

 Para configurar la siguiente ID para guardar, resalte y luego presione Menú/OK para ir a la pantalla de medición y comenzar a guardar lecturas Si

la ID ya contiene datos, también puede elegir la siguiente tecla F

opciones

- o F2 Recuperar: recupera los parámetros desde que se tomaron las lecturas anteriores. Presione F4 – Sí para cargar los parámetros anteriores o F1 – No para regresar
- o F3 Borrar: Borra los parámetros anteriores
- o F4 Beg: Va al principio del archivo. Después de presionar Beg, aparecerá F4 Fin. F4: Fin lleva al usuario al ID más alejado desde el principio al que se ha accedido
- Si el ID no contiene datos, también puede elegir la siguiente tecla F

#### opciones

- o F2 Sel ID: Selecciona la ID resaltada actualmente para el siguiente guardado.
- o F3 Medir: Va a la pantalla de medición usando el último ID guardado para determinar el próximo ID que se guardará.
- o F4 Beg: Va al principio del archivo. Después de presionar Beg, aparecerá F4 Fin. F4: Fin lleva al usuario al ID más alejado desde el principio al que se ha accedido

Medios del registrador

de datos La opción de medios del registrador de datos permite al usuario elegir dónde se almacenarán los datos; ya sea en el medidor (aprox. 1 MB) o en la tarjeta SD (estándar de 2 GB)

Para configurar la opción Datalogger Media, siga estos pasos:

- 1. Utilice las teclas de flecha hacia arriba y hacia abajo para seleccionar la opción Medios del registrador de datos y presione la tecla MENÚ/OK o la flecha derecha para ingresar al menú Medios del registrador de datos.
- 2. Utilice las teclas de flecha arriba y abajo para seleccionar entre las siguientes opciones:

 Medidor: Guarda las lecturas directamente en la memoria flash interna del medidor. Capaz de almacenar más de 100,000 lecturas de

para almacenar más de 98 millones de lecturas de espesor Tarjeta SD: Guarda las lecturas en la tarjeta micro SD insertada en el medidor. Capaz

espesor 3. Cuando termine, presione la tecla F1 – Atrás para salir de la pantalla.

#### Función F1

La función F1 permite al usuario elegir dónde se envían las lecturas del registrador de datos. Pueden almacenarse internamente o enviarse fuera del instrumento a otros programas dependiendo del hardware del instrumento en particular.

Para configurar la opción Función F1, siga estos pasos: 1. Utilice

- las teclas de flecha arriba y abajo para seleccionar la opción Función F1 y presione la tecla MENÚ/OK o la flecha derecha para ingresar al menú Función F1.
- 2. Utilice las teclas de flecha arriba y abajo para seleccionar entre las siguientes opciones:

 Guardar: Guarda las lecturas en la memoria interna del medidor o en la tarjeta SD dependiendo de lo que el usuario haya seleccionado en la opción Datalogger Media

Enviar: No almacena la lectura en el medidor o en la tarjeta SD y en su lugar envía la lectura fuera del medidor a través de una de las siguientes opciones

• Bluetooth: Disponible como opción de envío de hardware/software

personalizado. Se puede utilizar para enviar lecturas a DataXL Mobile.

- RS232: Disponible como opción de puerto personalizado. Permite la integración con ciertos programas SPS •
- USB: disponible en todos los medidores, permite la transferencia de lecturas a través de Puerto USB.

## Nota: Bluetooth y RS232 no se pueden instalar en el medidor simultáneamente, solo se puede instalar uno u otro

3. Cuando termine, presione la tecla F1 – Atrás para salir de la pantalla.

#### Formato de salida

El formato de salida se utiliza para especificar el nivel de detalle proporcionado por el instrumento al archivo del registro de datos para su visualización en programas externos como Excel.

Para configurar la opción Formato de salida, siga estos pasos:

- 1. Utilice las teclas de flecha arriba y abajo para seleccionar la opción Formato de salida y presione la tecla MENÚ/OK o la flecha derecha para ingresar al menú Formato de salida.
- 2. Utilice las teclas de flecha arriba y abajo para seleccionar entre las siguientes opciones:

Cuadrícula: solo guarda la lectura de espesor en el archivo

 Detalle: guarda la lectura de espesor, así como cualquier otro tipo de lectura que esté activado en el mismo ID, es decir, Promedio, Diferencia, Mín, Máx, Máx-Mín 3.

Cuando termine, presione la tecla F1 – Atrás para salir de la pantalla.

#### Sobrescribir

La opción de sobrescribir le permite al usuario especificar si permitirá o no que el instrumento sobrescriba lecturas guardadas previamente.

Para configurar la opción Sobrescribir, siga estos pasos:

- 1. Utilice las teclas de flecha arriba y abajo para seleccionar la opción Sobrescribir y presione la tecla MENÚ/OK o la flecha derecha para ingresar al menú Sobrescribir.
- 2. Utilice las teclas de flecha arriba y abajo para seleccionar entre las siguientes opciones: Activado: permite sobrescribir los datos

Apagado: no permite sobrescribir los datos 3. Cuando termine, presione la tecla F1 – Atrás para salir de la pantalla .

Ahorrar

El MTG-99 puede guardar miles de lecturas de espesor ya sea internamente o en una tarjeta SD extraíble cuando la función F1 está configurada en Guardar. La opción Guardar permite al usuario seleccionar qué datos se guardarán cuando se utilice F1 - Función Guardar.

Para utilizar la opción Guardar, siga estos pasos:

1. Utilice las teclas de flecha arriba y abajo para seleccionar la opción Guardar y presione la tecla MENÚ/OK o la flecha derecha para ingresar al menú Guardar.

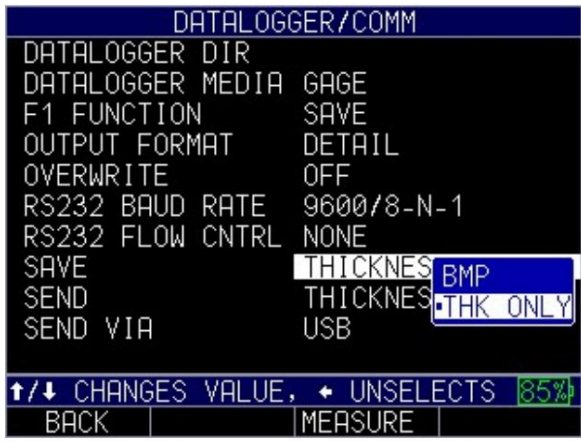

- 2. Utilice las teclas de flecha hacia arriba y hacia abajo para alternar entre las siguientes configuraciones:
	- BMP: capturas de mapa de bits o capturas de pantalla
	- SÓLO THK: solo espesor
- 3. Cuando termine, presione la tecla F1 Atrás para salir de la pantalla.

Después de realizar esta selección, cuando la función F1 del medidor está configurada para guardar, la tecla F1 mostrará BMP o GUARDAR THK dependiendo de lo que se seleccionó.

Los datos guardados dependerán de los parámetros de configuración del directorio de su registrador de datos. Por ejemplo, si la opción Notas está desactivada, la lectura de espesor guardada se almacenará en la ubicación de ID [Lineal], [Fila], [Col] sin notas.

Cuando se presiona la tecla Guardar, el medidor guarda todos los valores diferentes, Espesor, Dif, Mín, Máx y Promedio, dependiendo de las lecturas que haya activado en el menú Mediciones.

#### Enviar

El MTG-99 puede enviar datos a fuentes externas cuando la función F1 está configurada en Enviar. La opción de envío permite al usuario seleccionar qué datos se enviarán a la ubicación especificada por el usuario (Bluetooth, RS232 o USB) cuando se utiliza F1 - Función de envío

Para configurar la opción Enviar, siga estos pasos:

- 1. Utilice las teclas de flecha arriba y abajo para seleccionar la opción Enviar y presione la tecla MENÚ/OK o la flecha derecha para ingresar al menú Enviar.
- 2. Utilice las teclas de flecha arriba y abajo, para seleccionar entre las siguientes opciones:
	- Espesor: Envía la lectura de espesor Diff: Envía el valor diferencial Max – Envía el valor máximo medido Min – Envía el valor mínimo medido Max- Min – Envía la suma del valor máximo menos el valor mínimo medido Avg – Envía el valor promedio (media) All – Envía todos los valores anteriores
- 3. Cuando termine, presione la tecla F1 Atrás para salir de la pantalla.

#### Enviar a través de

La opción Enviar vía permite al usuario seleccionar cómo se enviarán los datos fuera del instrumento.

Para configurar la opción Enviar vía, siga estos pasos:

- 1. Utilice las teclas de flecha arriba y abajo para seleccionar la opción Enviar vía y presione la tecla MENÚ/OK o la flecha derecha para ingresar al menú Enviar vía.
- 2. Utilice las teclas de flecha arriba y abajo para seleccionar entre las siguientes opciones:
	- utilizarse para enviar lecturas a DataXL Mobile. Bluetooth: Disponible como opción de envío de hardware/software personalizado. Poder
	- RS232: Disponible como opción de puerto personalizado. Permite la integración con ciertos programas SPS
	- USB: Disponible en todos los medidores, permite la transferencia de lecturas a través del puerto USB.

3. Cuando termine, presione la tecla F1 – Atrás para salir de la pantalla.

Nota: Bluetooth y RS232 no se pueden instalar en el medidor simultáneamente, solo se puede instalar uno u otro

#### 9 opciones de hardware

Todas las opciones de hardware se pueden agregar al medidor en el pedido inicial o los medidores se pueden enviar después de que hayan estado en el campo para su modificación.

#### Bluetooth

información en dispositivos IOS y Andriod a través de DataXL Mobile. Bluetooth permite al MTG-99 exportar datos como lecturas de espesor o archivos a otro dispositivo a través de bluetooth interno. DataXL mobile se puede utilizar para facilitar la transferencia de

#### Pedal La

actualización del hardware del pedal permite al usuario usar un pedal físico para guardar o enviar lecturas y ciertos valores asignados (Espesor, Diferencial, Mín/Máx, Máx-Mín, Promedio o Gráfico de franjas) a través del cable USB o Bluetooth (si corresponde). ).

Para usar el interruptor de pedal, siga estos pasos:

1. Conecte el cable del pedal en el conector en la parte superior izquierda del MTG-99. 2. Las

teclas Enviar y Guardar ahora se activarán cada vez que se presione el pedal.

Cuando se presiona el pedal, realizará la acción definida para la tecla F1.

También puede cambiar el envío a través de USB/RS232/Bluetooth según las funciones

opcionales que tenga su dispositivo (RS232 y Bluetooth no son estándar y no pueden coexistir).

3. Habilite Enviar/Guardar en el menú Registro de datos/Comunicación y asígnelo a la función que

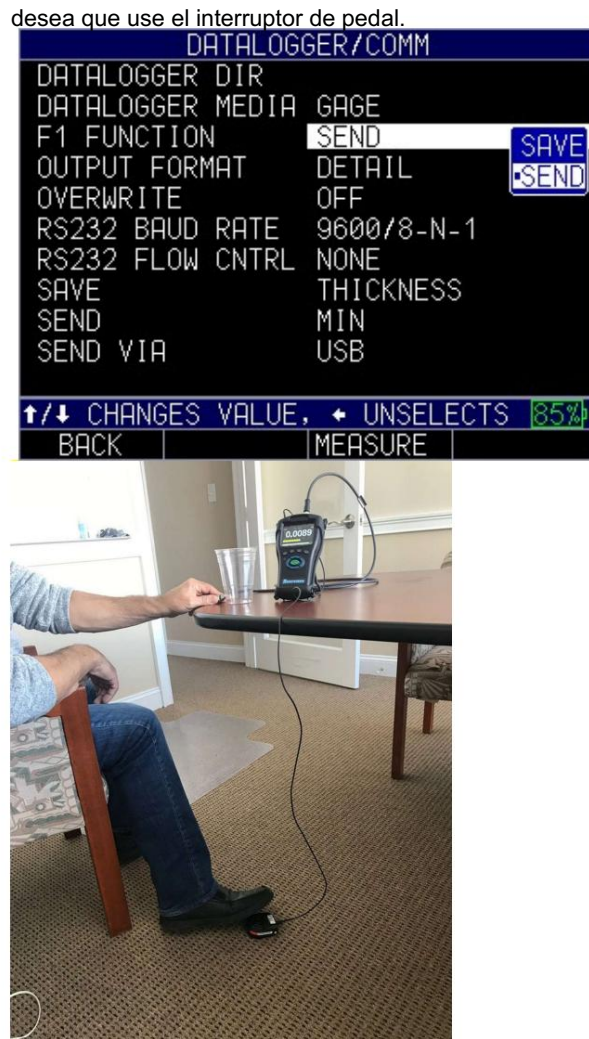

## RS232

RS232 es un puerto personalizado utilizado para facilitar la transferencia de datos fuera del instrumento.

#### 9 DatosXL

DataXL es el programa de software utilizado para transferir archivos hacia/desde el MTG-99 y para actualizar el MTG-99 a la última revisión del software.

Actualización del MTG-99

Para actualizar un MTG-99, siga los pasos a continuación:

- 1. Encienda el MTG-99 manteniendo presionada la tecla F1 hasta que la unidad emita un pitido y muestre el Pantalla de bienvenida.
- 2. Conecte el MTG-99gage mediante un cable USB a una computadora que ya tenga datos Software XL (v3.17.0 o superior) instalado en él.

3. Inicie el software Data XL.

- 3a. Haga clic en la pestaña Actualización de software ubicada en la parte superior de Data XL.
- 3b. Haga clic en el botón Seleccionar archivo para descargar, que iniciará un archivo abierto. caja de diálogo. Seleccione el archivo para actualizar el medidor ECHO 9. (En el siguiente ejemplo, se eligió el archivo Echo v.0.0.12f.bin
- 3c. Haga clic en el botón Iniciar descarga, que comenzará con la actualización del software. El MTG-99 debería mostrar el mensaje "Iniciando actualización" en la pantalla. Poco después, el programa de actualización procederá a actualizar el instrumento.

Una vez que se complete la actualización, la pantalla mostrará un mensaje que dice "Desconecte el cable USB para apagar la alimentación". En este punto, se completa el proceso de actualización del software.

sesenta y cinco

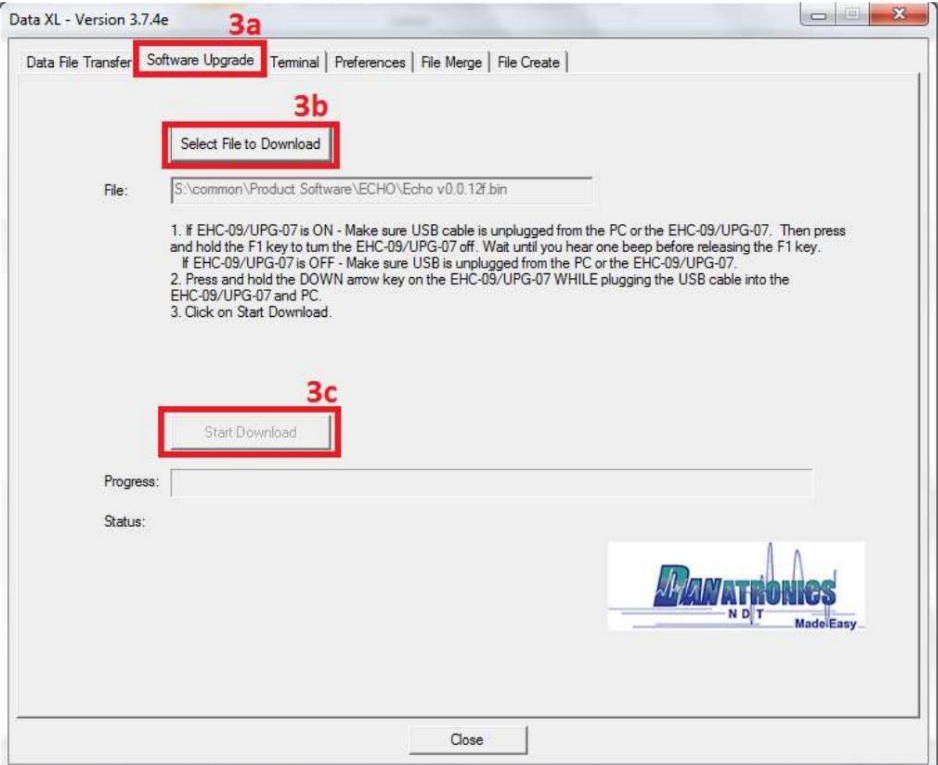

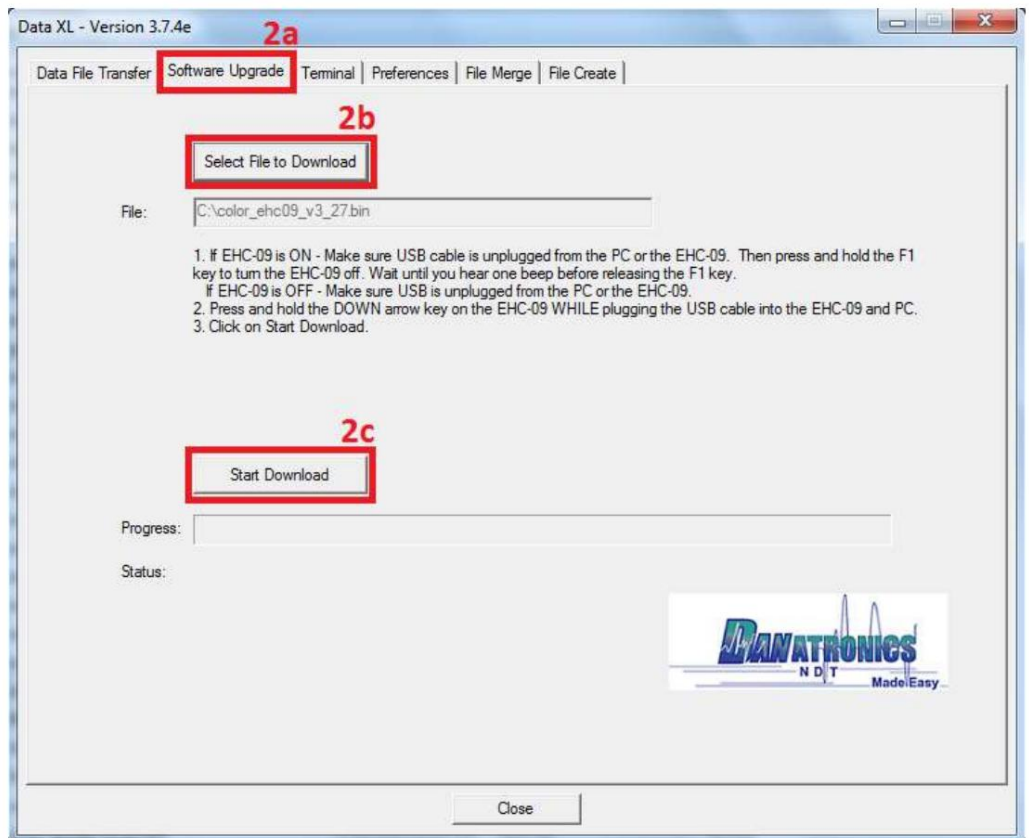

## Machine Translated by Google

#### Exportación de archivos desde un

instrumento Se deben realizar los pasos de esta sección para exportar un archivo desde el instrumento a una computadora a través de USB. Necesitará lo siguiente:

• Un MTG-99 • Cable USB mini B • Una computadora con sistema operativo Windows XP, 7, 8 o 10 • Data XL (para descargar la última versión de Data XL haga clic en el siguiente enlace http://www.danatronics.com /soporteultrasonido.html

Para exportar archivos desde un instrumento, siga estos pasos:

- 1. Conecte el cable USB al medidor y a la computadora host.
- 2. Encienda el medidor manteniendo presionada la tecla F1 hasta que emita un pitido.
- 3. Inicie Data XL en la computadora host.
- 4. Haga clic en el botón "Actualizar botón Gage" en Data XL para cargar la lista de archivos en Datos XL.
- 5. Los archivos que están presentes en el instrumento ahora aparecerán en la lista de archivos del lado izquierdo en el área "Instrumento". Seleccione el archivo que desea exportar a la computadora haciendo clic izquierdo en él. una vez.

6. Haga clic en el botón ">> Transferir >>" para exportar el archivo del instrumento al

computadora. El archivo exportado aparecerá ahora en la lista de archivos del lado derecho en el área "PC host". Para ver el archivo, haga doble clic en el nombre del archivo ubicado en la lista de archivos del lado derecho en el área "PC host".

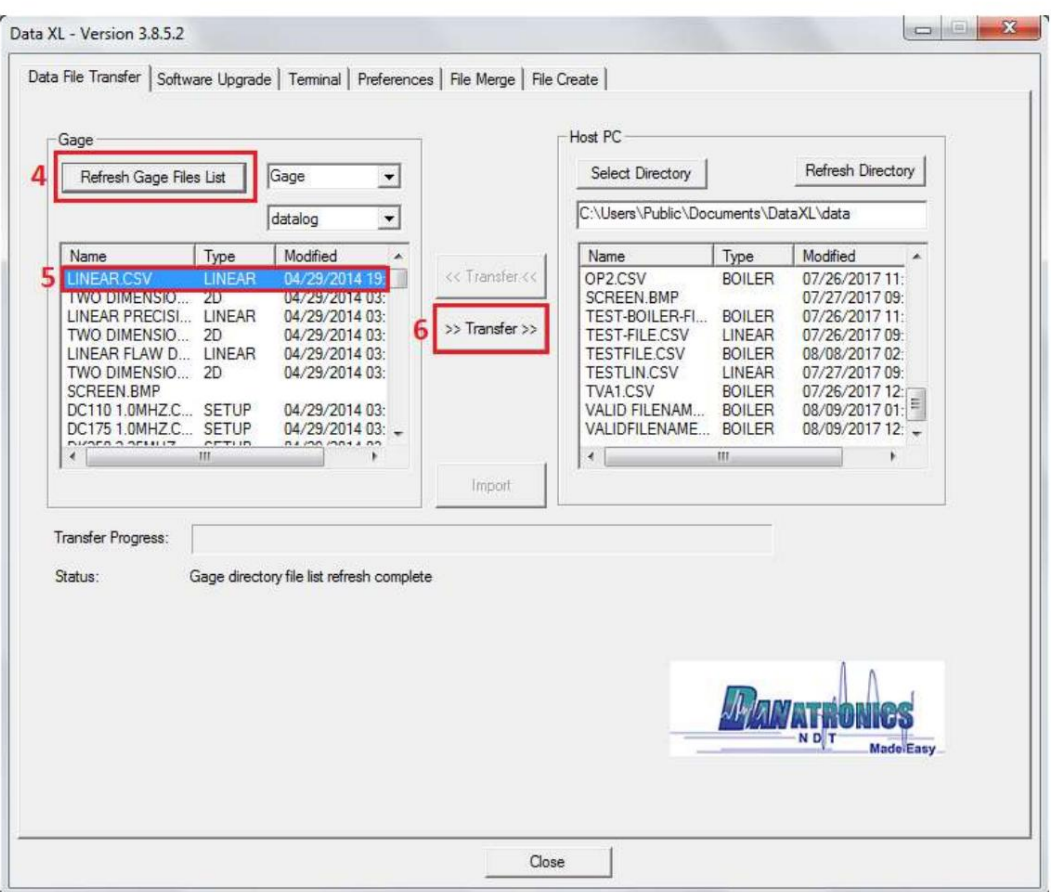

10 Especificaciones técnicas (el número de sección debe verificarse antes del soporte técnico)

#### Especificaciones del producto MTG-99

Dimensión total: 7,25" de largo x 4,00" de ancho x 2,00" de alto (184 mm x 101,6 mm x 50,8 mm)

Peso: 1,15 libras (0,52 kg) con batería interna de iones de litio

Temperatura de funcionamiento: -4 a 122 F (-20 a 50 C)

Teclado: Teclado de goma iluminado

Idiomas: inglés, francés, alemán, español, italiano, ruso, checo, finlandés, chino, Japonés, Húngaro

Almacenamiento de datos: tarjeta MicroSD integrada y extraíble de hasta 32 GB

Duración de la batería: 16 h (iones de litio) (TBD) CA

Requisitos de alimentación: Red eléctrica de CA: 100 VCA a 120 VCA, 200 VCA a 240 VCA

Tipo de pantalla: Pantalla TFT en color de alta resolución de 3,5", 320 x 240 píxeles (1/4 VGA), legible a la luz del sol, incluidas múltiples paletas de colores

Retroiluminación: retroiluminación de diodo emisor de luz (LED). Incluye intensidad de luz variable.

Dimensiones de la pantalla: (ancho x alto, diagonal) 2,76 pulg. x 2,07 pulg., 3,5 pulg. (70,08 mm x 52,56 mm, 88,9 mm)

Modo de captura mín./máx.: Capturado a una frecuencia de medición de 60 Hz.

Gráfico de espesores y tiras, vista de cuadrícula Formatos: 4 modos; Solo grosor, Grosor con 3 opciones personalizables adicionales,

Velocidad de actualización de pantalla: 4, 8, 16 y 20 Hz

Alarma: alarmas altas y bajas con función de vibración

Rango de espesor: 0,0001"-1,00" (0,001-25,4 mm) de cualquier material no ferroso con acceso a ambos lados

Resolución: 0,01 pulg. (0,1 mm), 0,001 pulg. (0,01 mm), 0,0001 pulg. (0,001 mm), (dependiendo del rango de espesor)

Registrador de datos: registrador de datos alfanumérico basado en archivos internos

Tarjeta de memoria: Capacidad máxima: Tarjeta de memoria MicroSD extraíble de 32 GB

Apagado: seleccionable de 1 a 31 minutos o apagado "Nunca"

Entradas/Salidas: Periférico USB 2.0, puerto RS-232 (Opcional), Bluetooth (opcional): Enviar y recibir lecturas y archivos vía Bluetooth

Pruebas ambientales: diseñado para IP67

## Especificaciones de la sonda MTG-99

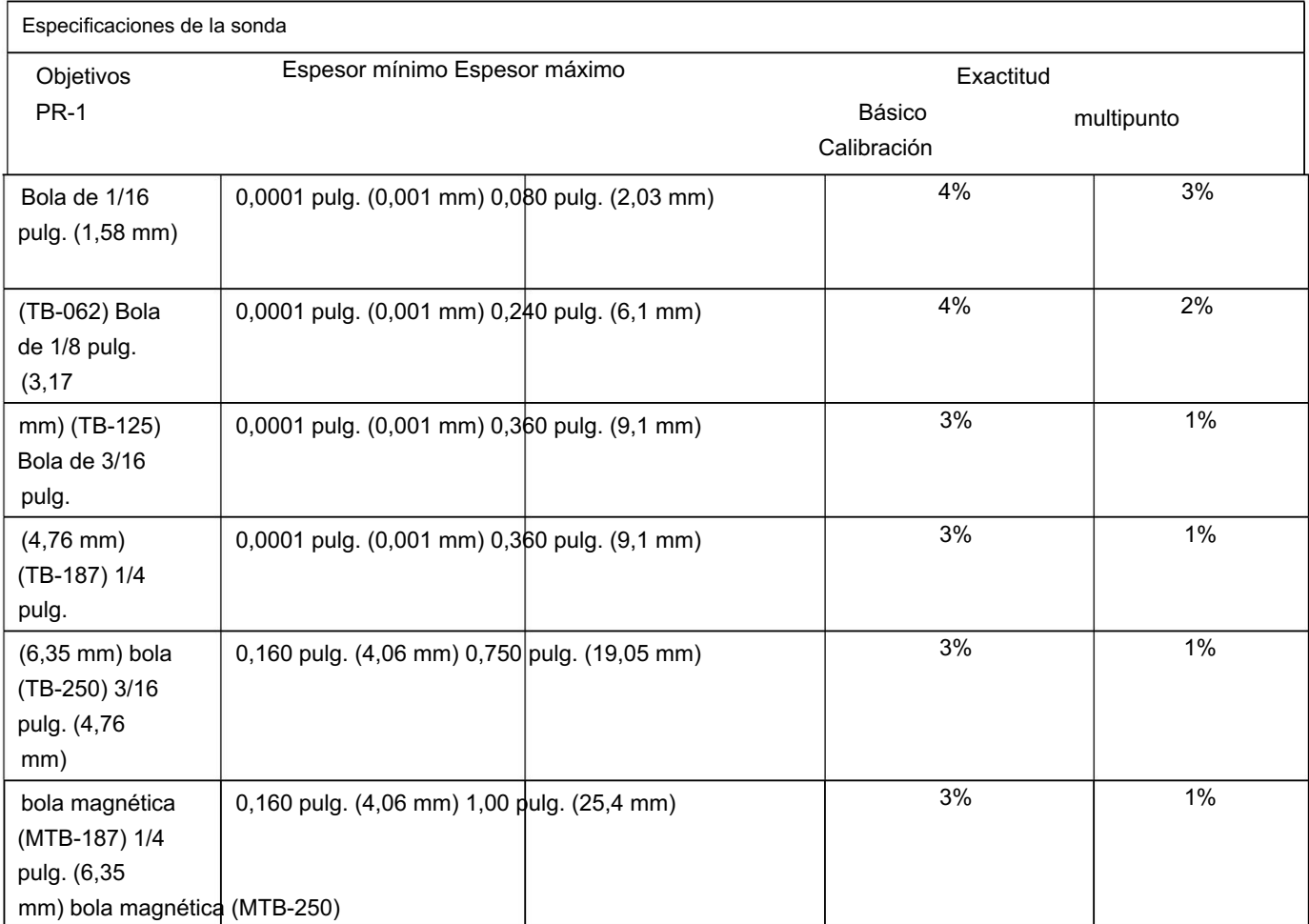

## 12 Asistencia Técnica

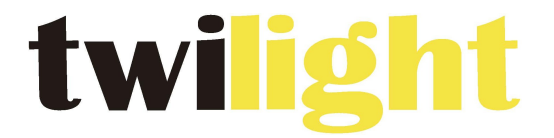

## **INSTRUMENTOS DE MEDICIÓN INDUSTRIAL**

# LLÁMANOS +52(81) 8115-1400 / +52(81) 8183-4300

LADA Sin Costo: 01 800 087 43 75

E-mail: ventas@twilight.mx

www.twilight.mx

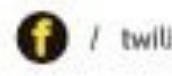

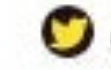

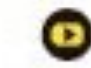